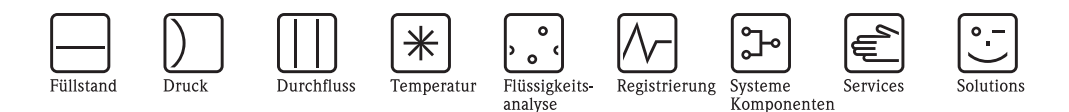

Beschreibung der Gerätefunktionen

# Prosonic M **FMU40/41/42/43/44 mit HART, PROFIBUS-PA und FOUNDATION Fieldbus**

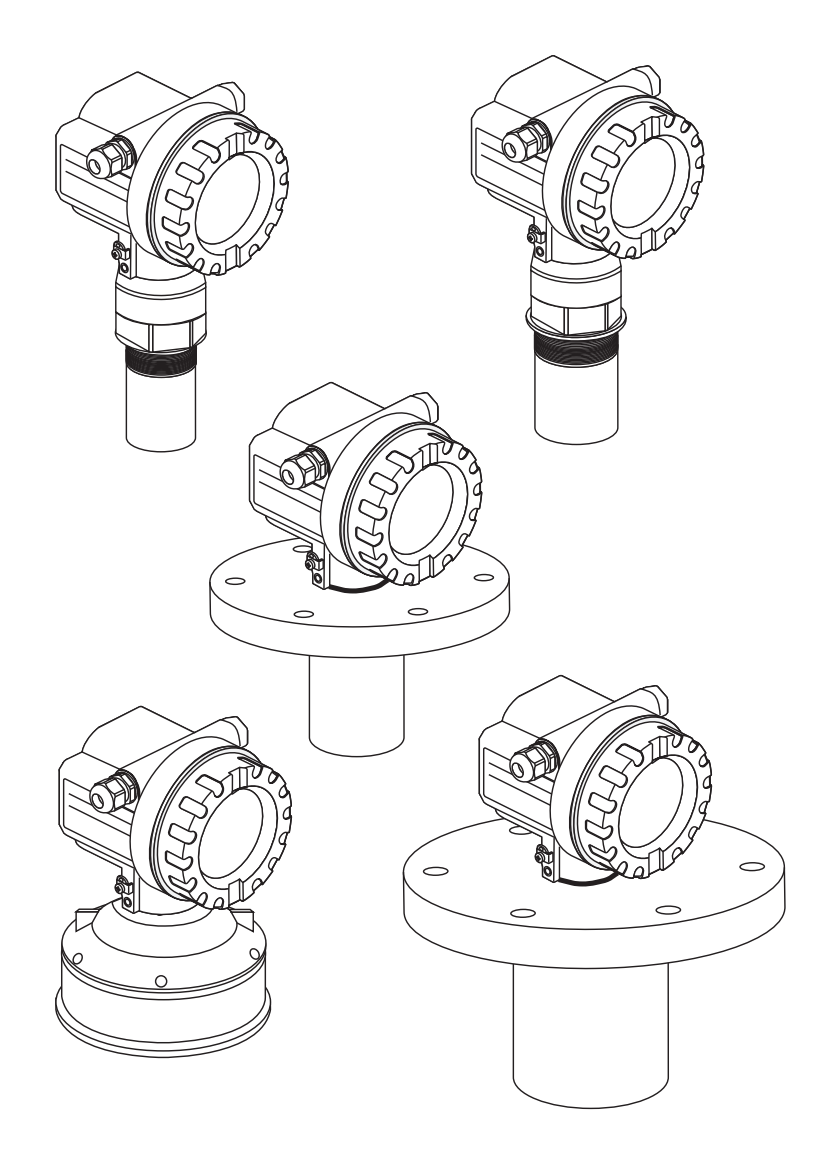

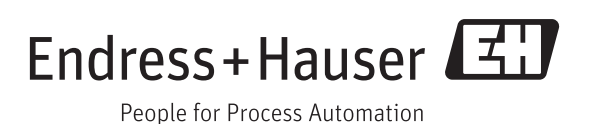

BA00240F/00/DE/13.12 71164393 gültig ab Software-Version: V 01.04.00 (Messverstärker) V 01.04.00 (Kommunikation)

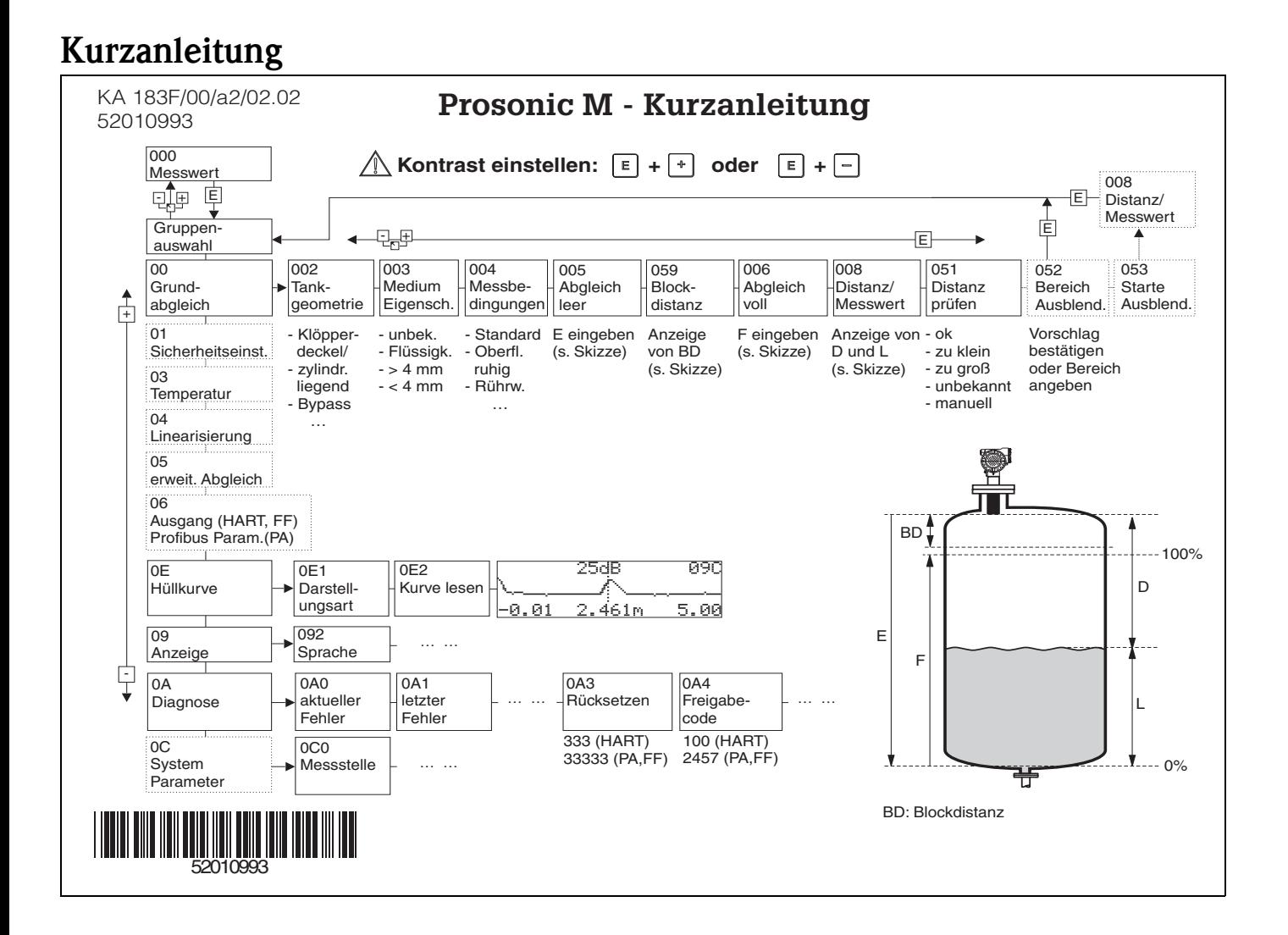

# **Umfang dieser Betriebsanleitung**

Diese Betriebsanleitung beschreibt alle Funktionen des Bedienmenüs des Prosonic M. Es sind dabei alle Gerätetypen (FMU40/41/ 42/43/44) und alle Kommunikationsvarianten (HART, PROFIBUS-PA und FOUNDATION Fieldbus) berücksichtigt.

Informationen zur Montage, Verdrahtung, Störungsbehebung und Reparatur finden Sie in den folgenden Betriebsanleitungen. Sie finden diese Dokumente auf der mitgelieferten Dokumentations-CD-ROM.

- BA00237F/00/DE (HART)
- BA00238F/00/DE (PROFIBUS-PA)
- BA00239F/00/DE (FOUNDATION Fieldbus)

# <span id="page-2-0"></span>**Inhaltsverzeichnis**

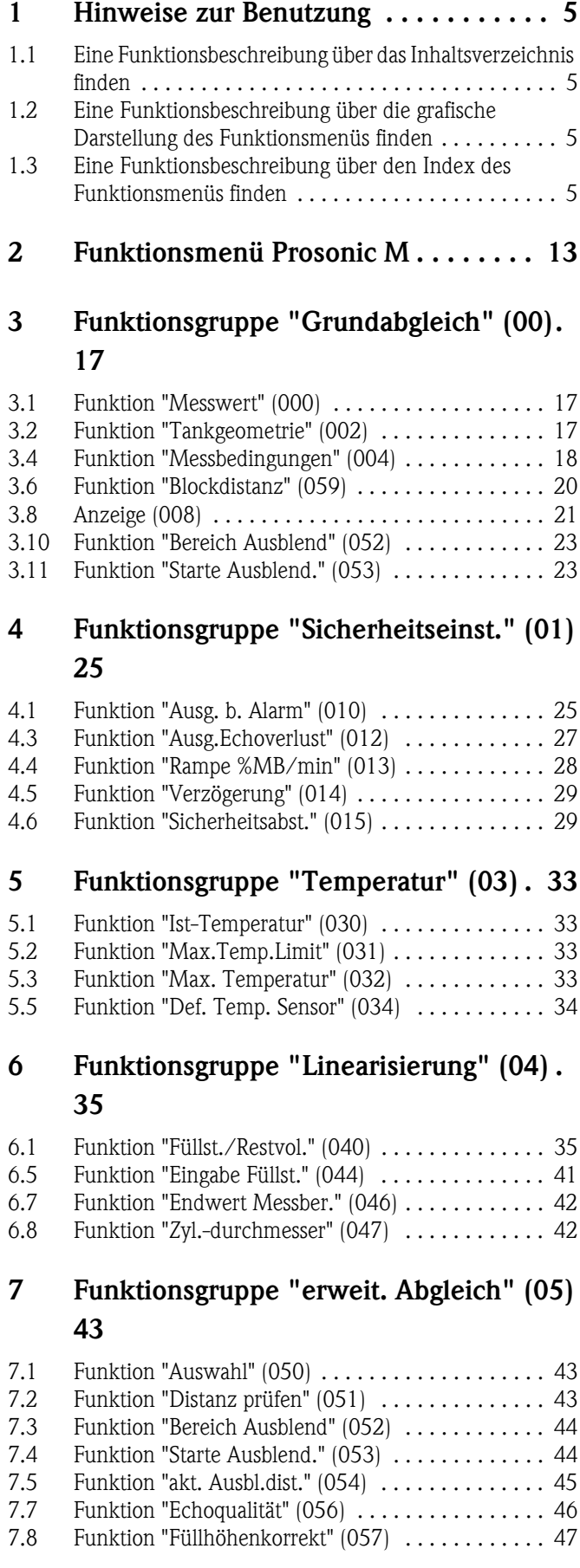

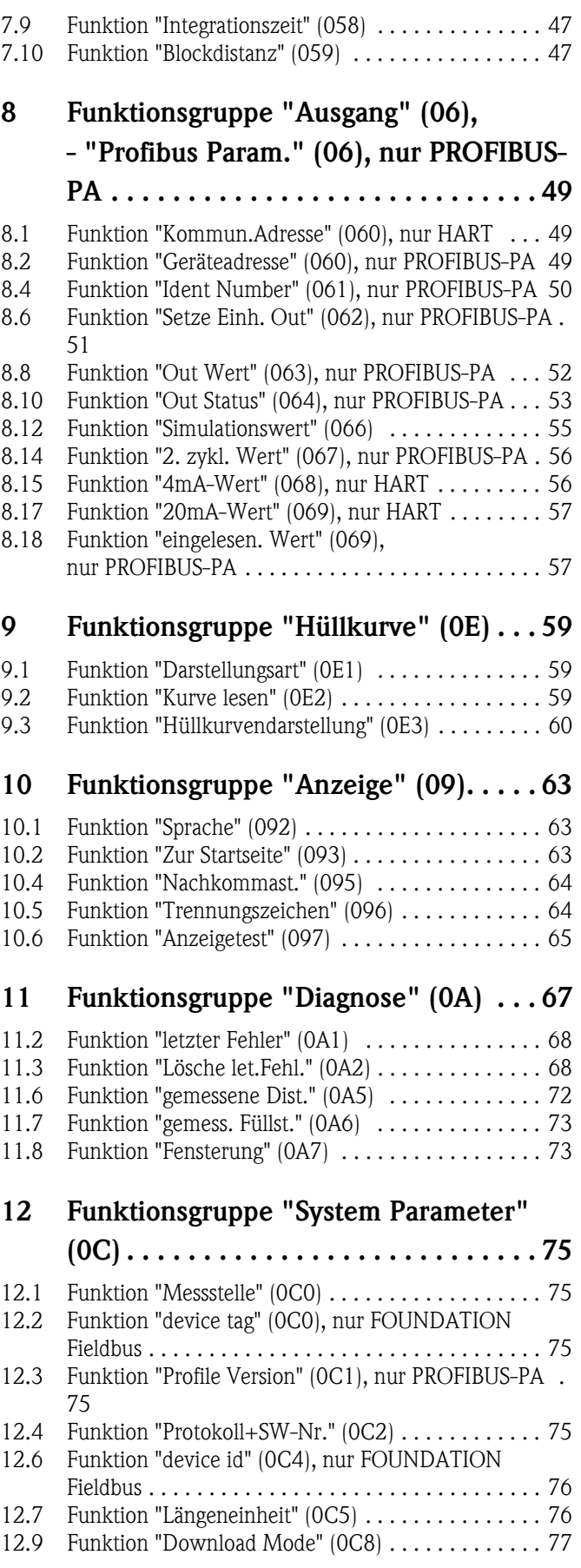

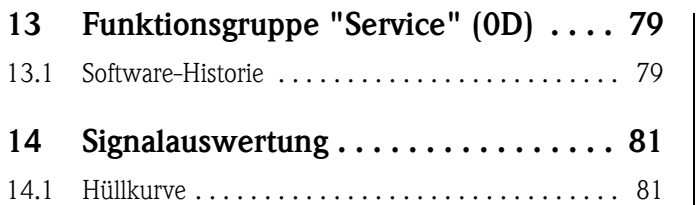

14.3 Floating Average Curve . . . . . . . . . . . . . . . . . . 83 **[15 Störungsbehebung . . . . . . . . . . . . . . . . 85](#page-84-0)** [15.1 Systemfehlermeldungen . . . . . . . . . . . . . . . . . . . . 85](#page-84-1) 15.2 Anwendungsfehler ............................ 87

### **1 Hinweise zur Benutzung**

Um in die Beschreibung der von Ihnen gewünschten Funktion des Gerätes oder der einzugebenden Parameter zu gelangen, stehen Ihnen verschiedene Möglichkeiten zur Verfügung.

### <span id="page-4-0"></span>**1.1 Eine Funktionsbeschreibung über das Inhaltsverzeichnis finden**

Im Inhaltsverzeichnis sind alle Funktionen geordnet nach Funktionsguppen (z. B. "Grundabgleich", "Sicherheitseinst.", …) aufgelistet. Über einen Seitenverweis gelangen Sie zu der genauen Beschreibung der Funktionen.

Das Inhaltsverzeichnis finden Sie auf  $\rightarrow \mathbb{R}$  3.

### <span id="page-4-1"></span>**1.2 Eine Funktionsbeschreibung über die grafische Darstellung des Funktionsmenüs finden**

Diese Möglichkeit bietet Ihnen eine schrittweise Führung von der obersten Ebene, den Funktionsgruppen, bis zu der von Ihnen benötigten Beschreibung der Funktion.

In der Tabelle ( $\rightarrow \Box$  [13](#page-12-0)) sind alle zur Verfügung stehenden Funktionsgruppen und Funktionen des Gerätes dargestellt. Wählen Sie die für Ihren Anwendungsfall benötigte Funktionsgruppe bzw. eine Funktion. Über einen Seitenverweis gelangen Sie auf die genaue Beschreibung der Funktionsgruppe bzw. Funktion.

### <span id="page-4-2"></span>**1.3 Eine Funktionsbeschreibung über den Index des Funktionsmenüs finden**

Zur leichteren Orientierung innerhalb des Funktionsmenüs wird im Display zu jeder Funktion eine Position angezeigt. Über den Index des Funktionsmenüs ( $\rightarrow \Box$ [91\)](#page-90-0), in dem die Kennzeichnungen aller Funktionen alphabetisch bzw. numerisch geordnet aufgelistet sind, gelangen Sie über einen Seitenverweis/Link zu der jeweiligen Funktion.

### **1.4 Allgemeiner Aufbau des Bedienmenüs**

Das Bedienmenü besteht aus zwei Ebenen:

- **Funktionsgruppen (00, 01, 03, …, 0C, 0D):** In den Funktionsgruppen erfolgt eine grobe Einteilung der einzelnen Bedienmöglichkeiten des Gerätes. Zur Verfügung stehende Funktionsgruppen sind z. B.: "**Grundabgleich**", "**Sicherheitseinst.**", "**Ausgang**", "**Anzeige**", etc.
- **Funktionen (001, 002, 003, …, 0D8, 0D9):** Jede Funktionsgruppe besteht aus einer oder mehreren Funktionen. In den Funktionen erfolgt die eigentliche Bedienung bzw. Parametrierung des Gerätes. Hier können Zahlenwerte eingegeben und Parameter ausgewählt und abgespeichert werden. Zur Verfügung stehende Funktionen der Funktionsgruppe "**Grundabgleich**" **(00)** sind z. B.: "**Tankgeometrie**" **(002)**, "**Medium Eigensch.**" **(003)**, "**Messbedingungen**" **(004)**, "**Abgleich leer**" **(005)**, etc.

Soll also z. B. die Anwendung des Gerätes verändert werden, ergibt sich folgendes Vorgehen:

- 1. Auswahl der Funktionsgruppe "**Grundabgleich**" **(00)**
- 2. Auswahl der Funktion "**Tankgeometrie**" **(002)** (in der die Auswahl der vorhandenen Tankgeometrie erfolgt).

### **1.4.1 Kennzeichnung der Funktionen**

Zur leichten Orientierung innerhalb der Funktionsmenüs ( $\rightarrow \Box$  [13\)](#page-12-0) wird im Display zu jeder Funktion eine Position angezeigt.

Zur leichten Orientierung innerhalb der Funktionsmenüs wird im Display zu jeder Funktion eine Position angezeigt.

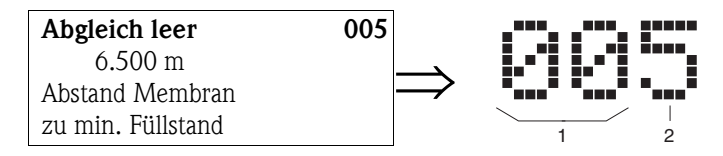

*1 Funktionsgruppe*

```
2 Funktion
```
Die ersten beiden Ziffern bezeichnen die Funktionsgruppe:

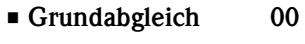

- **Sicherheitseinst. 01**
- **Temperatur 03**
- …

Die dritte Ziffer numeriert die einzelnen Funktionen innerhalb der Funktionsgruppe:

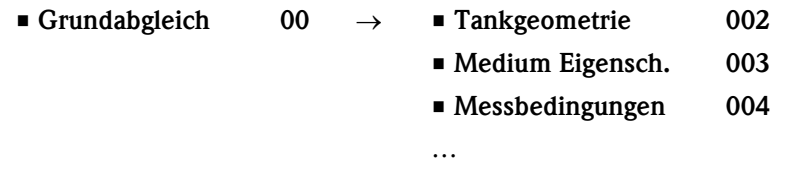

Im Folgenden wird die Position immer in Klammern (z. B. "**Tankgeometrie**" **(002)**) hinter der beschriebenen Funktion angegeben.

# **1.5 Anzeige- und Bedienelemente**

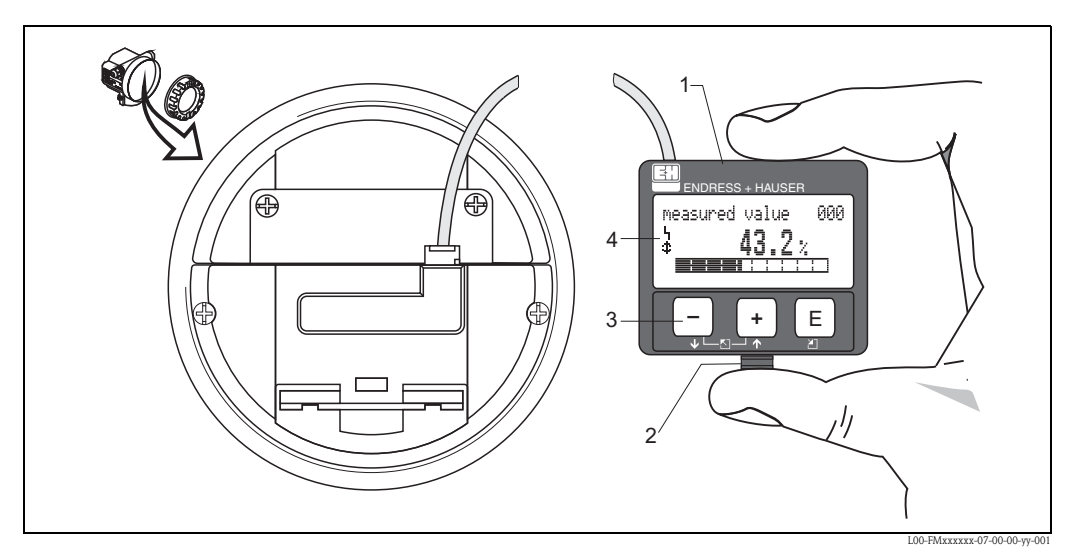

- *1 Flüssigkristallanzeige*
- *2 Rasthaken*
- *3 Tasten*
- *4 Symbole*

### **1.5.1 Anzeigedarstellung**

#### **Flüssigkristallanzeige (LCD-Anzeige):**

Vierzeilig mit je 20 Zeichen. Anzeigekontrast über Tastenkombination einstellbar.

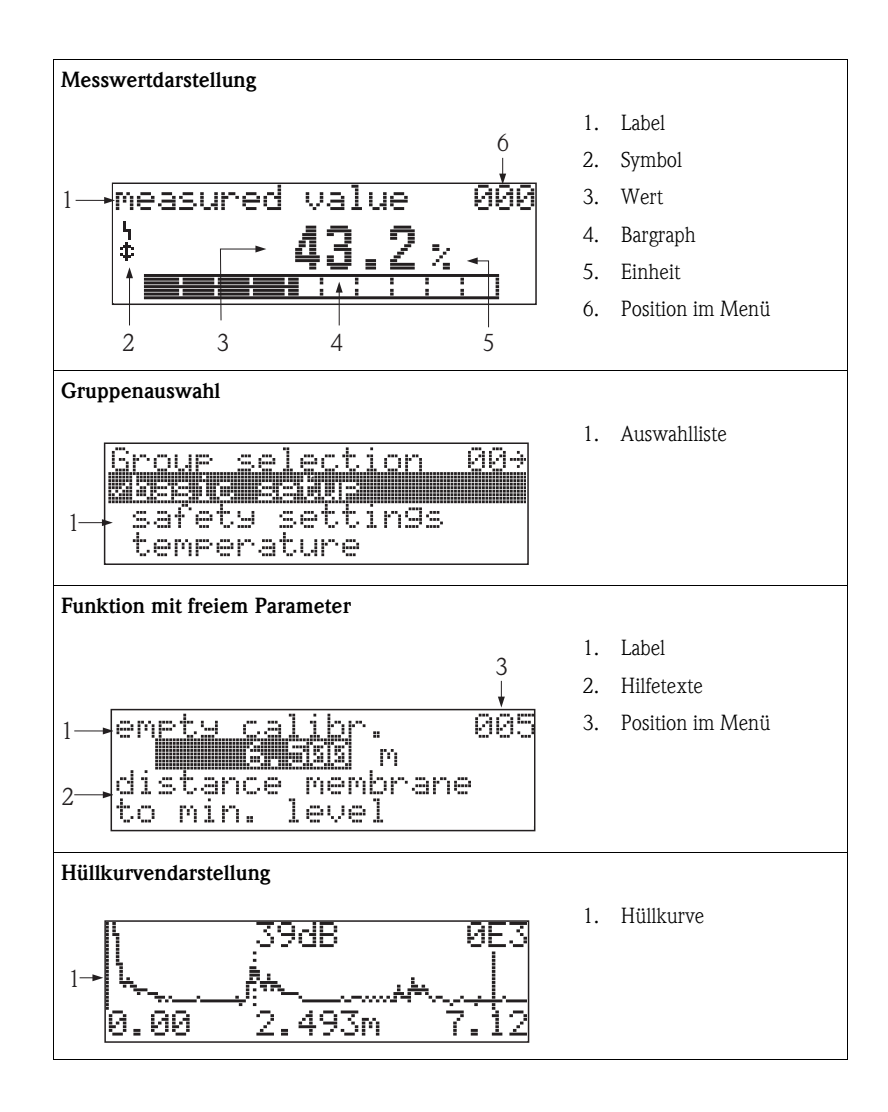

### **1.5.2 Anzeigesymbole**

Folgende Tabelle beschreibt die in der Flüssigkristallanzeige dargestellten Symbole:

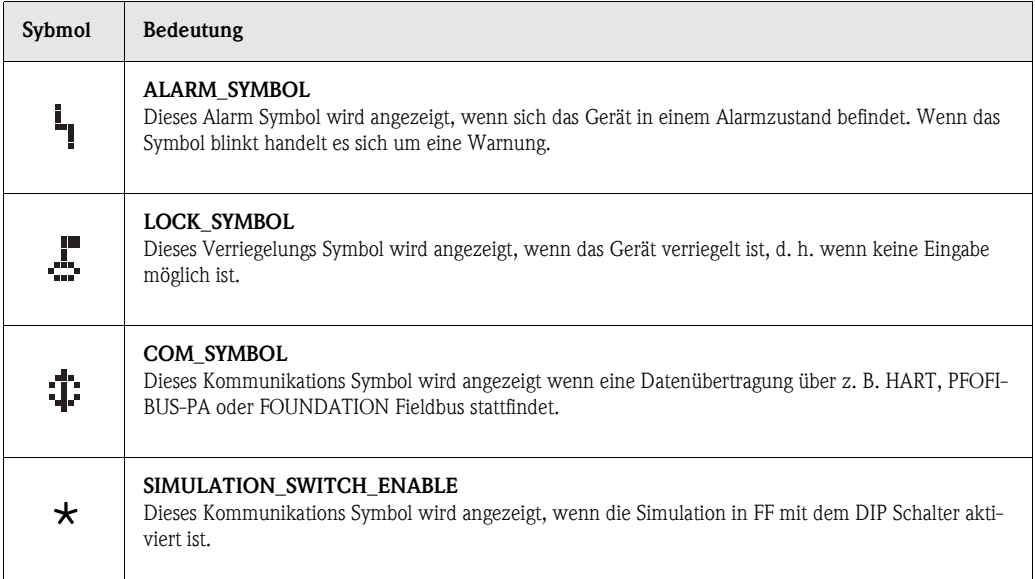

### **1.5.3 Tastenbelegung**

Die Bedienelemente befinden sich innerhalb des Gehäuses und können nach Öffnen des Gehäusedeckels bedient werden.

### **Funktion der Tasten**

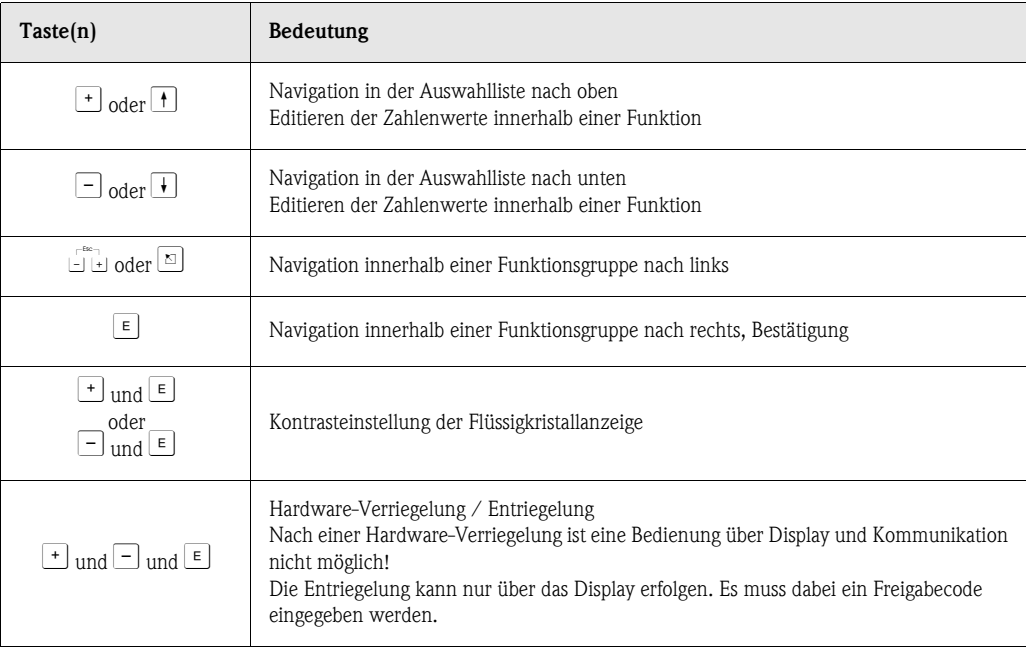

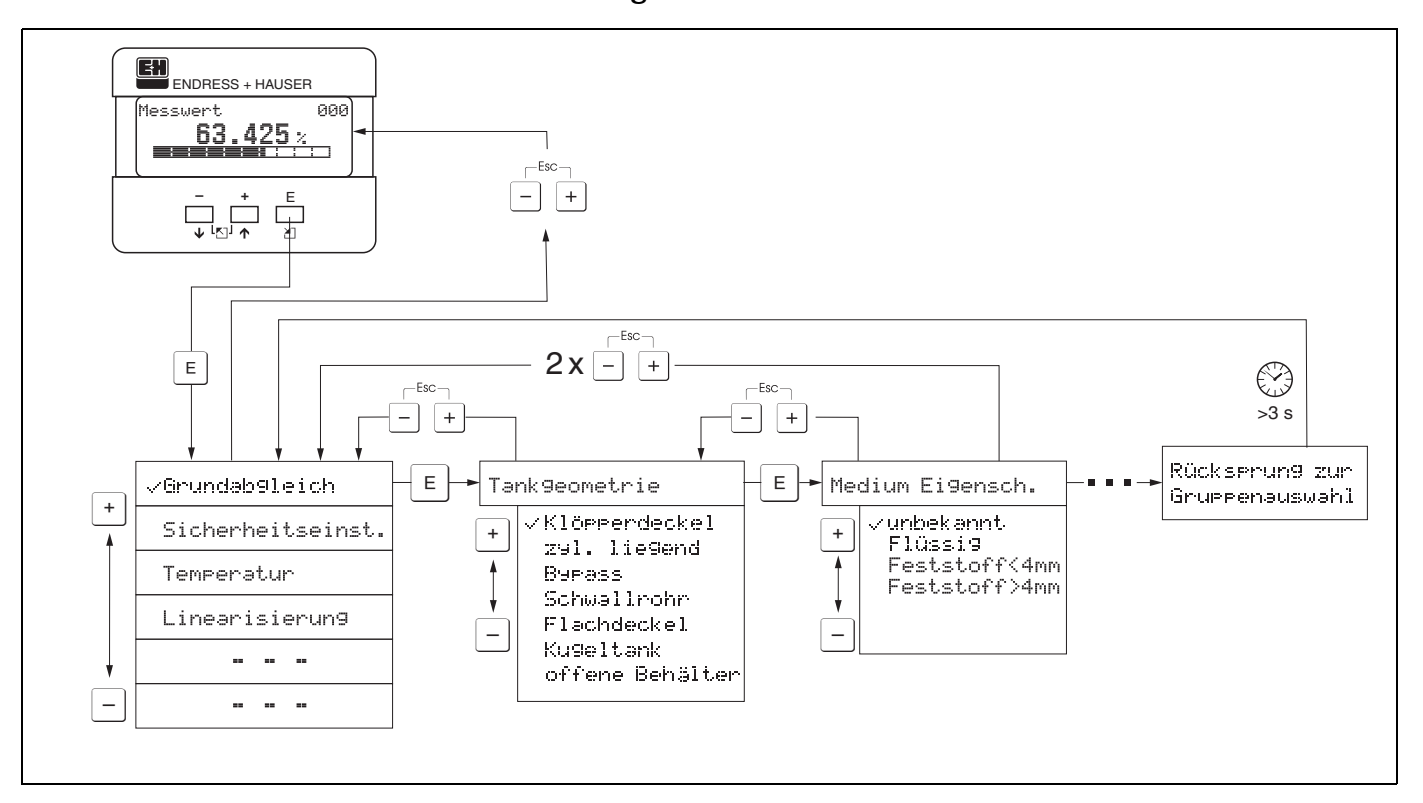

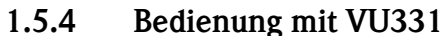

- 1. Aus der Messwertdarstellung mit **E** in die **Gruppenauswahl** wechseln.
- 2. Mit  $\Box$  oder  $\Box$  die gewünschte **Funktionsgruppe** auswählen und mit  $\Box$  bestätigen. Hinweis!

- Die aktive Wahl ist durch ein ✓ vor dem Menütext gekennzeichnet.
- 3. Mit  $\pm$  oder  $\pm$  wird der Editiermodus aktiviert.

#### **Auswahlmenüs**

- a) In der ausgewählten **Funktion** mit  $\Box$  oder  $\Box$  den gewünschte Parameter wählen.
- b) **E** bestätigt die Wahl; ∕erscheint vor dem gewählten Parameter.
- c)  $\epsilon$  bestätigt den editierten Wert; Editiermodus wird verlassen.
- d)  $\exists$  und  $\exists$  (=  $\exists$ ) bricht die Auswahl ab; Editiermodus wird verlassen.

#### **Zahlen- / Texteingabe**

- a) Durch  $\pm$  oder  $\Box$  kann die erste Stelle der Zahl (des Textes) editiert werden.
- b) **E** setzt die Eingabemarke an die nächste Stelle; weiter mit a. bis der Wert komplett eingegeben ist.
- c) Wenn  $\perp$  an der Eingabemarke erscheint, wird mit  $\Box$  der eingegebene Wert übernommen; Editiermodus wird verlassen.
- d) Wenn  $\leftarrow$  an der Eingabemarke erscheint, kann man mit  $\epsilon$  auf die vorherige Stelle zurückspringen.
- e)  $\pm$  und  $\pm$  (=  $\pm$ ) bricht die Eingabe ab; Editiermodus wird verlassen.
- 4. Mit  $\epsilon$  wird die nächste Funktion angewählt.
- 5. 1 x Eingabe von  $\pm$  und  $\pm$  (=  $\pm$ ): zurück zur letzten **Funktion.**
- 2 x Eingabe von  $\pm$  und  $\pm$  (=  $\frac{1}{2}$ ): zurück zur **Gruppenauswahl.**
- 6. mit  $\Box$  und  $\Box$  (=  $\Box$ ) zurück zur **Messwertdarstellung**.

### **1.6 Inbetriebnahme**

### **1.6.1 Messgerät einschalten**

Nach dem Einschalten der Versorgungsspannung wird das Gerät zunächst initialisiert. Anschließend wird für etwa fünf Sekunden angezeigt:

- Gerätetyp
- Softwareversion

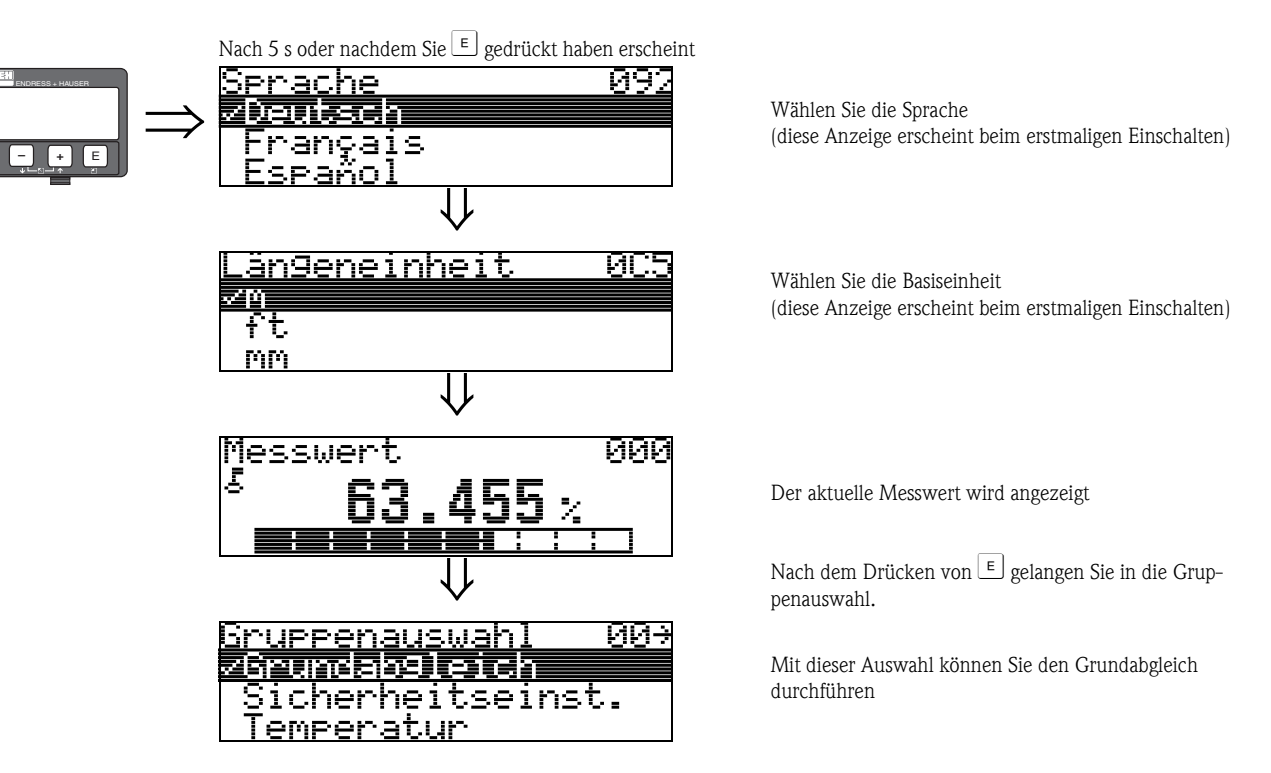

# <span id="page-12-0"></span>**2 Funktionsmenü Prosonic M**

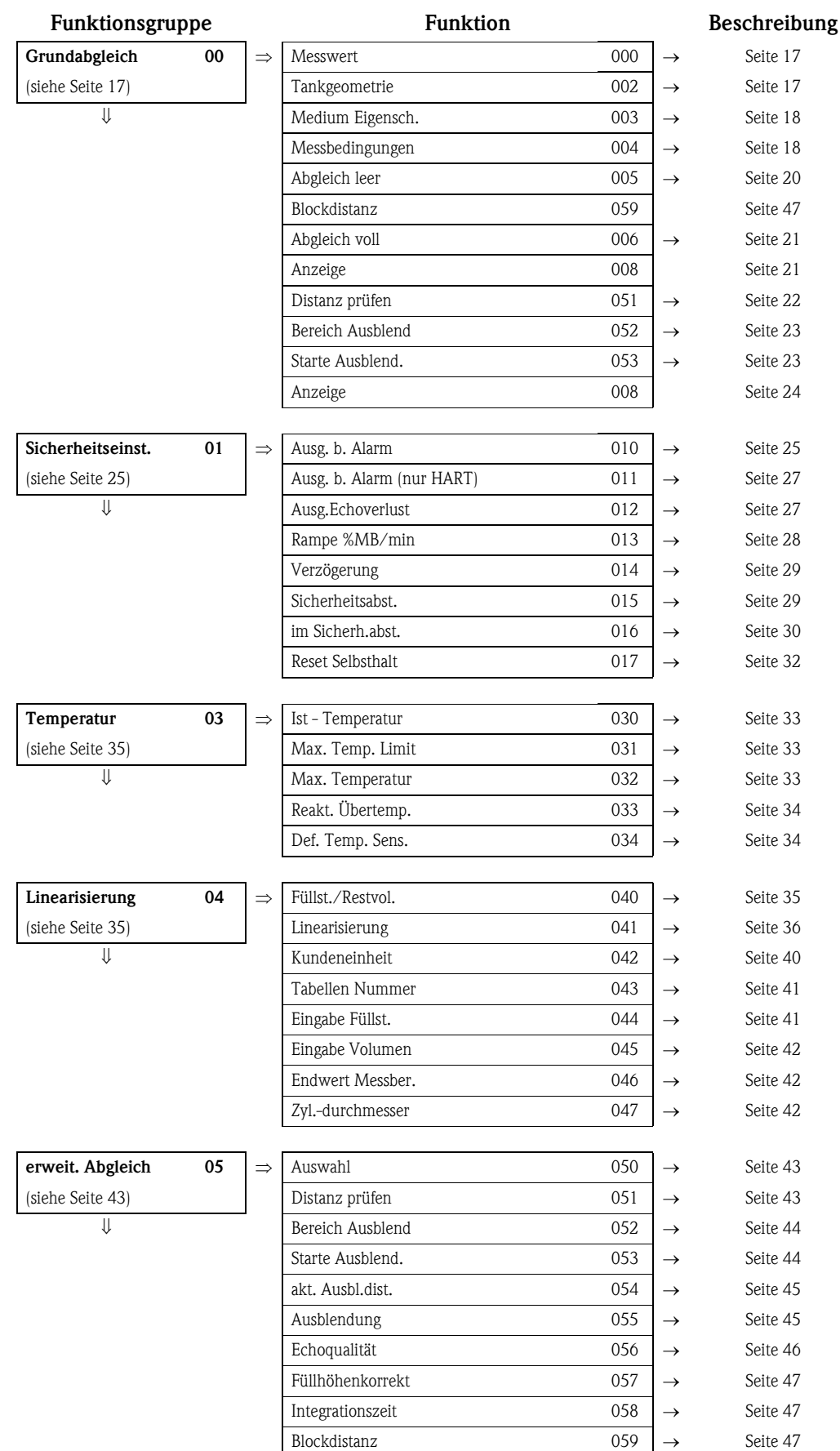

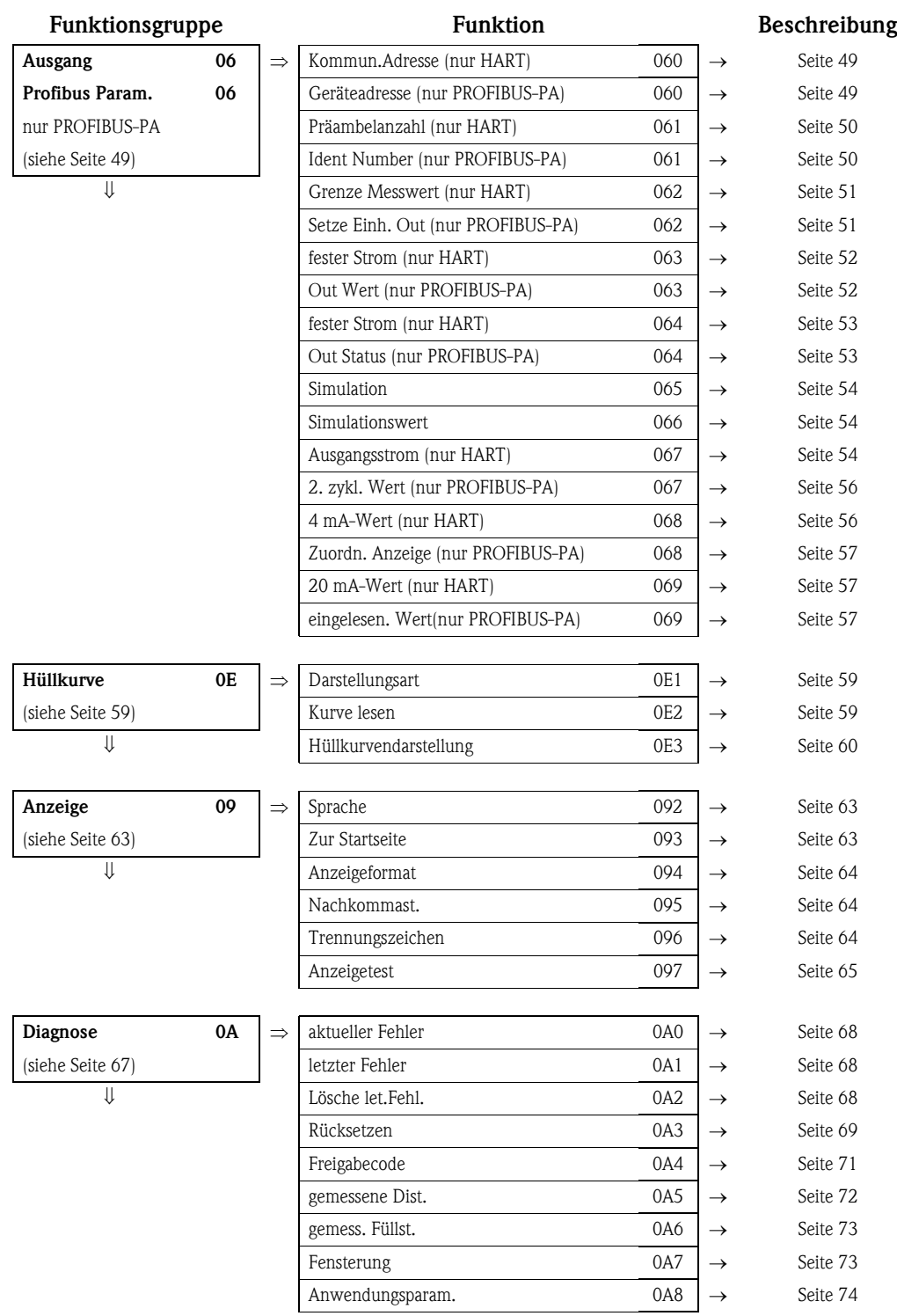

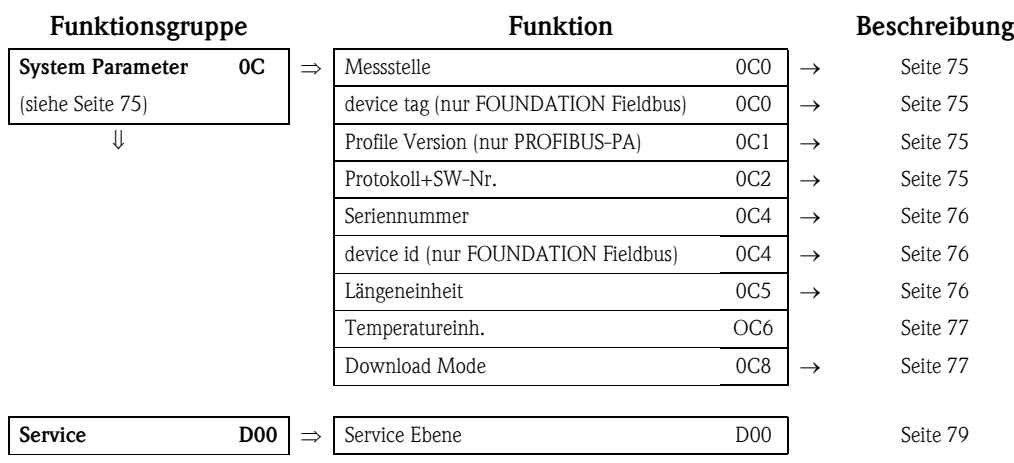

# <span id="page-16-0"></span>**3 Funktionsgruppe "Grundabgleich" (00)**

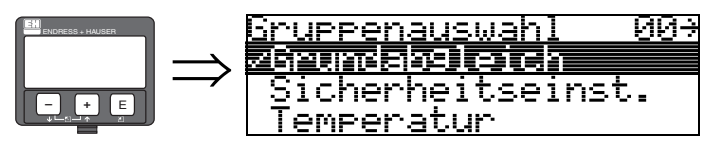

### <span id="page-16-1"></span>**3.1 Funktion "Messwert" (000)**

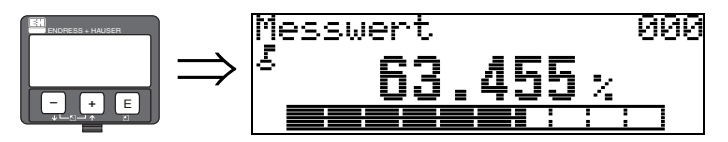

Mit dieser Funktion wird der aktuelle Messwert in der gewählten Einheit (siehe Funktion "**Kundeneinheit**" **(042)**) angezeigt. Die Zahl der Nachkommastellen kann in der Funktion "**Nachkommast.**" **(095)** eingestellt werden.

### <span id="page-16-2"></span>**3.2 Funktion "Tankgeometrie" (002)**

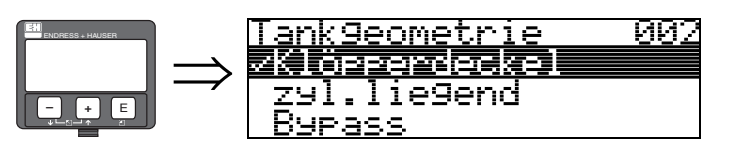

Mit dieser Funktion wählen Sie die Tankgeometrie aus.

#### **Auswahl:**

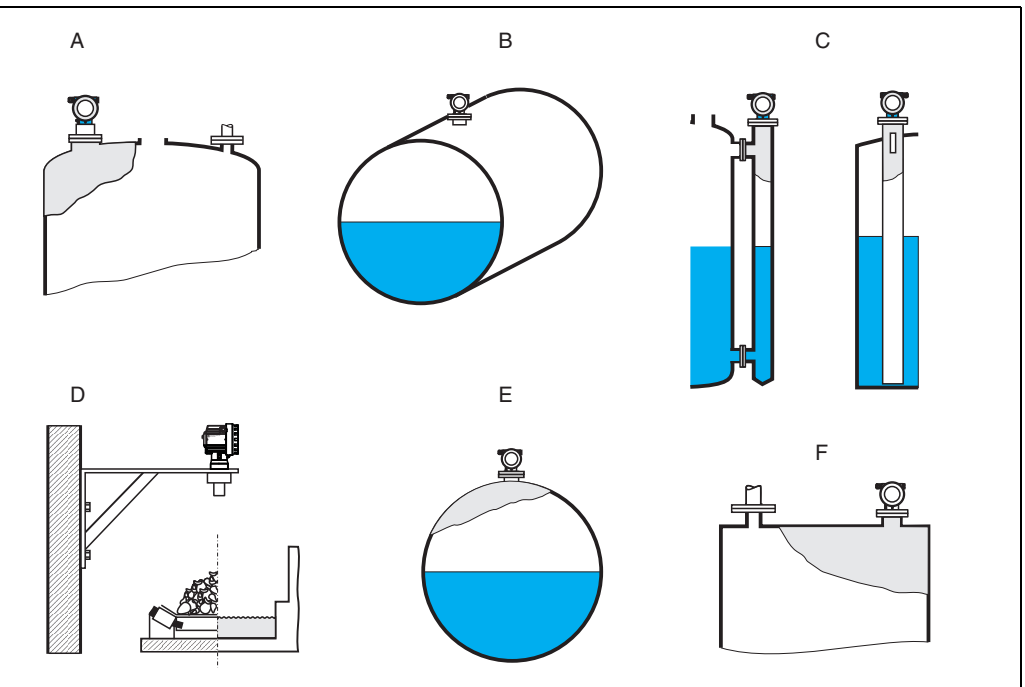

- *A: Klöpperdeckel*
- *B: zyl. liegend*
- *C: Bypass, Schwallrohr/Schallführungsrohr*
- *D: offene Behälter, z. B. Halden, Pegel, Becken, Gerinne*
- *E: Kugeltank*
- *F: Flachdeckel*

# <span id="page-17-1"></span>**3.3 Funktion "Medium Eigensch." (003)**

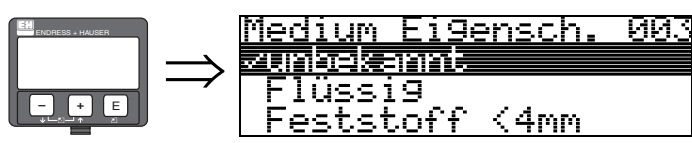

In der Funktion **"Medium Eigenschaften" (003)** legen Sie die Art des Messgutes fest.

#### **Auswahl**

- **unbekannt** (z. B. pastöse Medien wie Fette, Cremes, Gele usw.)
- Flüssigkeit
- Schüttgut, Korngröße < 4 mm (pulverförmig)
- Schüttgut, Korngröße  $> 4$  mm (grobkörnig)

### <span id="page-17-0"></span>**3.4 Funktion "Messbedingungen" (004)**

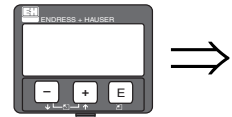

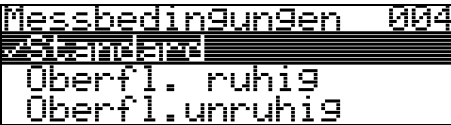

Für die Funktion **"Messbedingungen" (004)** haben Sie folgenden Optionen:

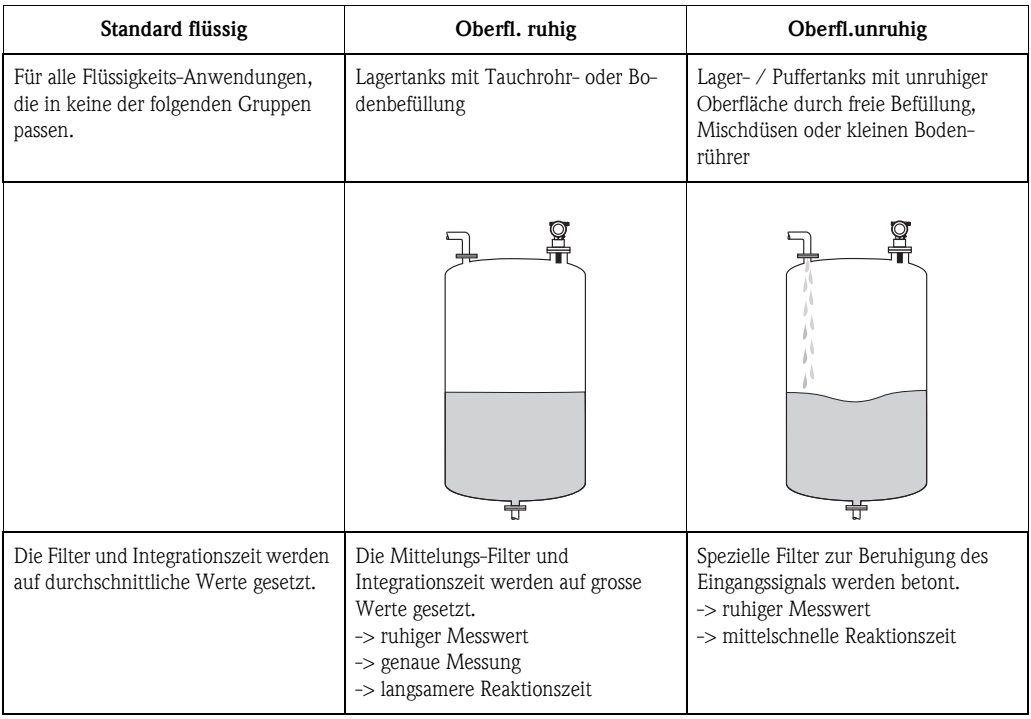

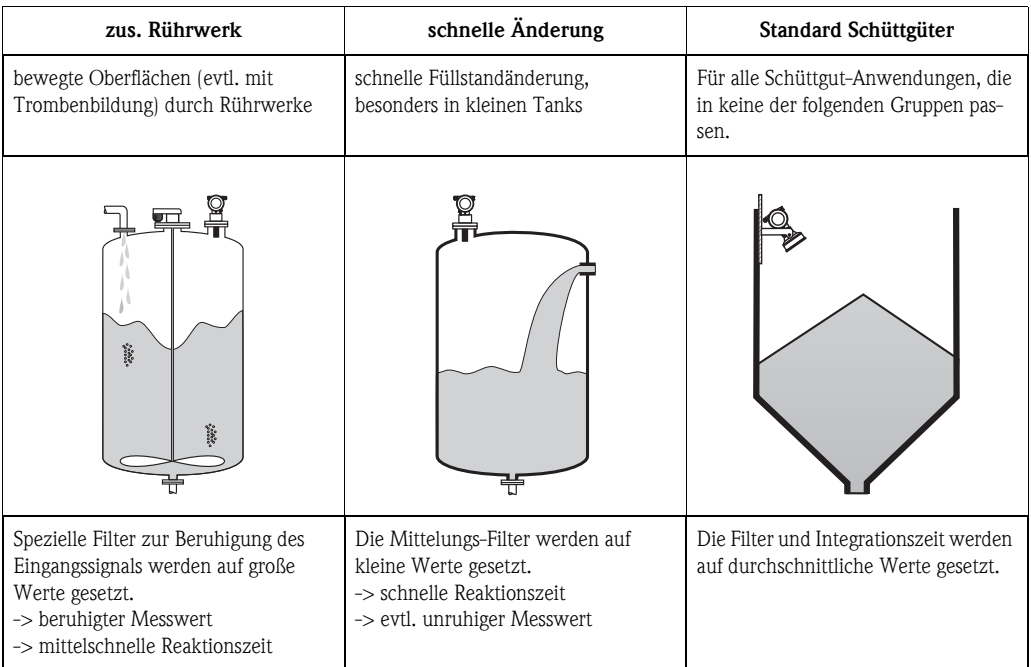

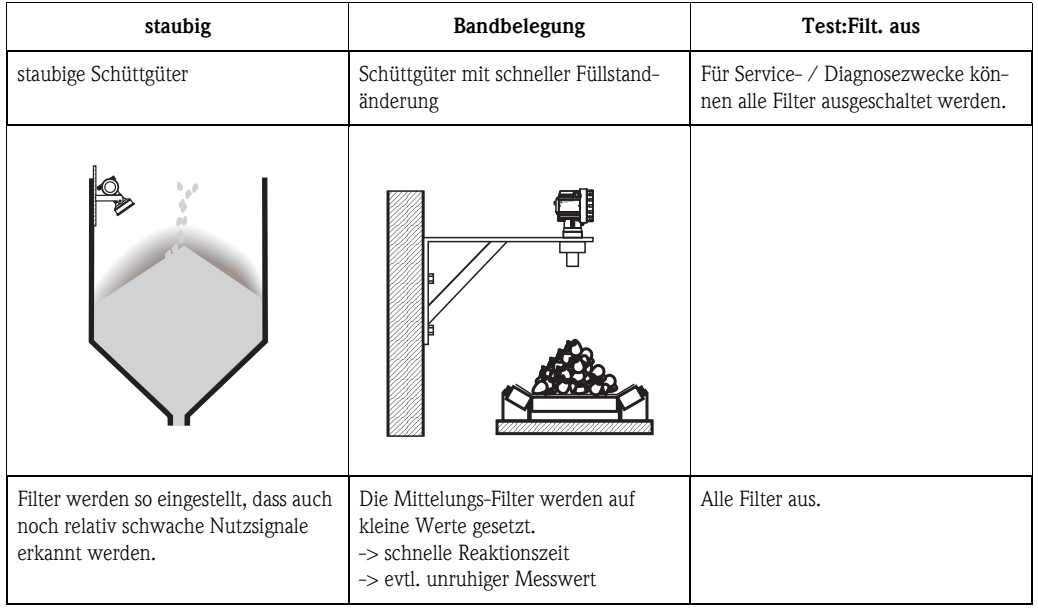

## <span id="page-19-1"></span>**3.5 Funktion "Abgleich leer" (005)**

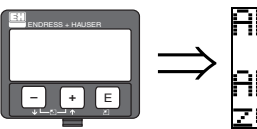

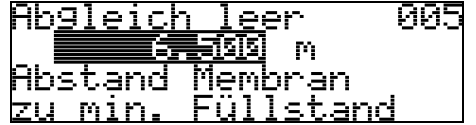

Mit dieser Funktion geben Sie den Abstand von der Sensormembran (Referenzpunkt der Messung) bis zum minimalen Füllstand (=Nullpunkt) ein.

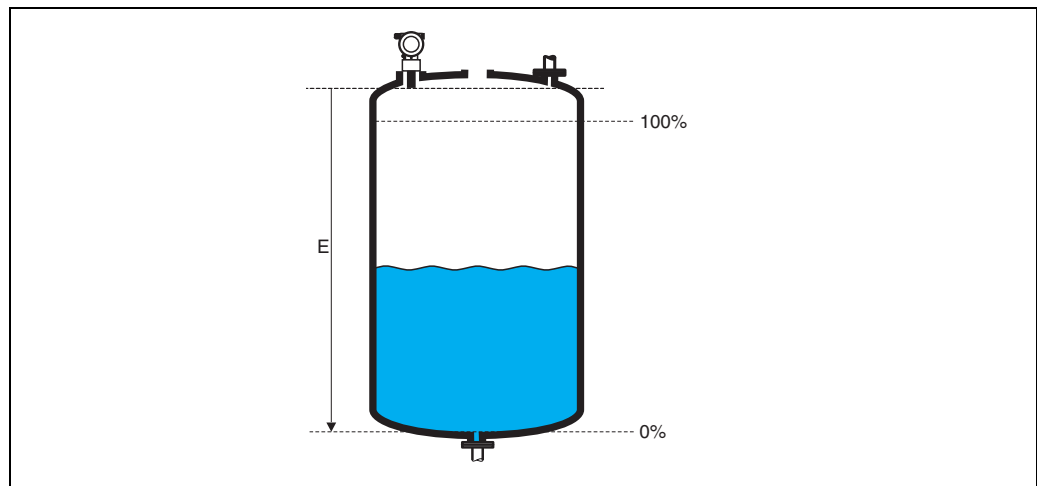

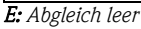

" Achtung! Bei Klöpperböden oder konischen Ausläufen sollte der Nullpunkt nicht tiefer als der Punkt gelegt werden, an dem die Ultraschallwelle den Tankboden trifft.

### <span id="page-19-0"></span>**3.6 Funktion "Blockdistanz" (059)**

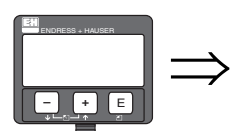

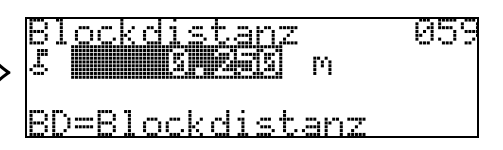

In dieser Funktion wird die Blockdistanz angezeigt, d. h. diejenige Distanz unterhalb der Sensormembran, aus der der Prosonic M keine Füllstandechos detektieren kann. Beachten Sie beim Einbau des Gerätes und bei der Festlegung des Vollabgleiches, dass der maximale Füllstand nicht in die Blockdistanz gerät.

### <span id="page-20-1"></span>**3.7 Funktion "Abgleich voll" (006)**

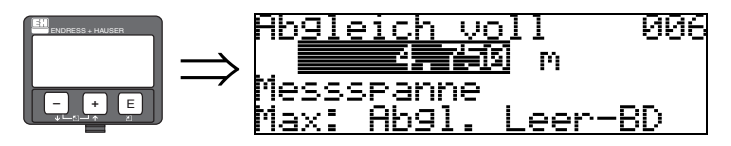

Mit dieser Funktion geben Sie den Abstand vom minimalen Füllstand bis zum maximalen Füllstand (= Messspanne) ein.

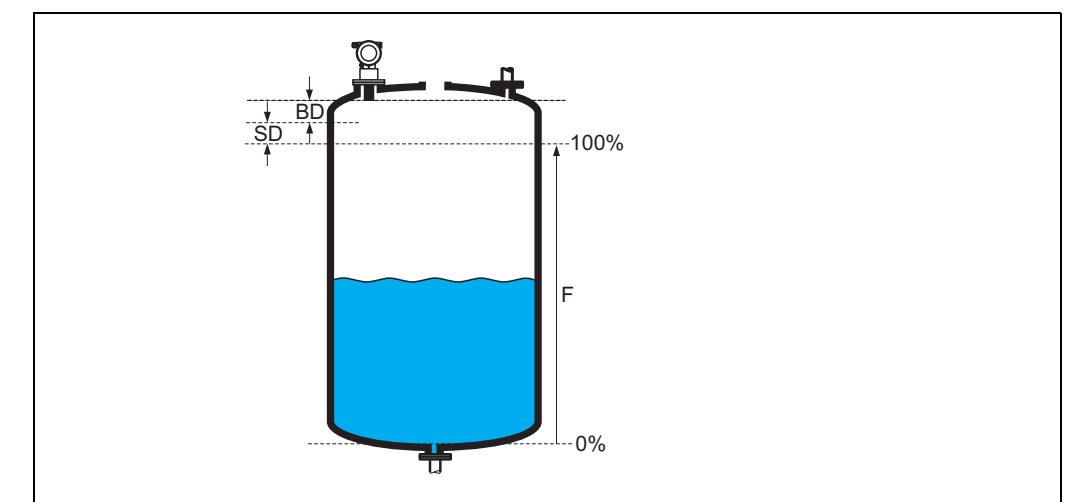

*F: Abgleich Voll (Messspanne); BD: Blockdistanz; SD: Sicherheitsabstand*

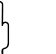

" Achtung! Der maximale Füllstand darf nicht in die Blockdistanz (BD) hineinragen. Unterschreiten der Blockdistanz kann zu einer Fehlfunktion des Gerätes führen.

Nach dem Grundabgleich können Sie in der Funktion **"Sicherheitsabst." (015)** einen Sicherheitsabstand (SD) eingeben. Wenn sich der Füllstand in diesen Sicherheitsabstand befindet, meldet der Prosonic M eine Warnung oder einen Alarm, je nachdem, was Sie in der Funktion **"im Sicherheitsabst." (016)** ausgewählt haben.

### <span id="page-20-0"></span>**3.8 Anzeige (008)**

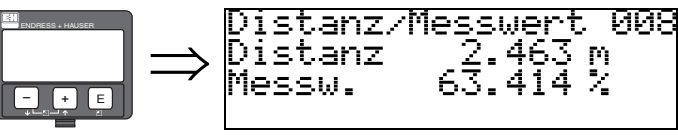

Es wird die gemessene **Distanz** von der Sensormembran zur Füllgutoberfläche und der mit Hilfe des Leer-Abgleichs berechnete **Füllstand** angezeigt. Überprüfen Sie ob die Werte dem tatsächlichen Füllstand bzw. der tatsächlichen Distanz entsprechen. Es können hier folgende Fälle auftreten:

- Distanz richtig Füllstand richtig -> weiter mit nächster Funktion "**Distanz prüfen**" **(051)**.
- Distanz richtig Füllstand falsch -> "**Abgleich leer**" **(005)** überprüfen
- Distanz falsch Füllstand falsch -> weiter mit nächster Funktion "**Distanz prüfen**" **(051)**.

### <span id="page-21-0"></span>**3.9 Funktion "Distanz prüfen" (051)**

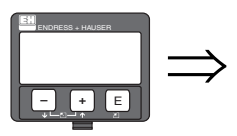

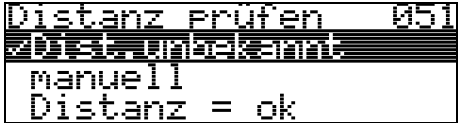

Mit dieser Funktion wird die Ausblendung von Störechos eingeleitet. Dazu muss die gemessene Distanz mit dem tatsächlichen Abstand der Füllgutoberfläche verglichen werden. Es gibt folgende Auswahlmöglichkeiten:

#### **Auswahl:**

- $\blacksquare$  Distanz = ok
- Dist. zu klein
- Dist. zu gross
- Dist.unbekannt
- manuell

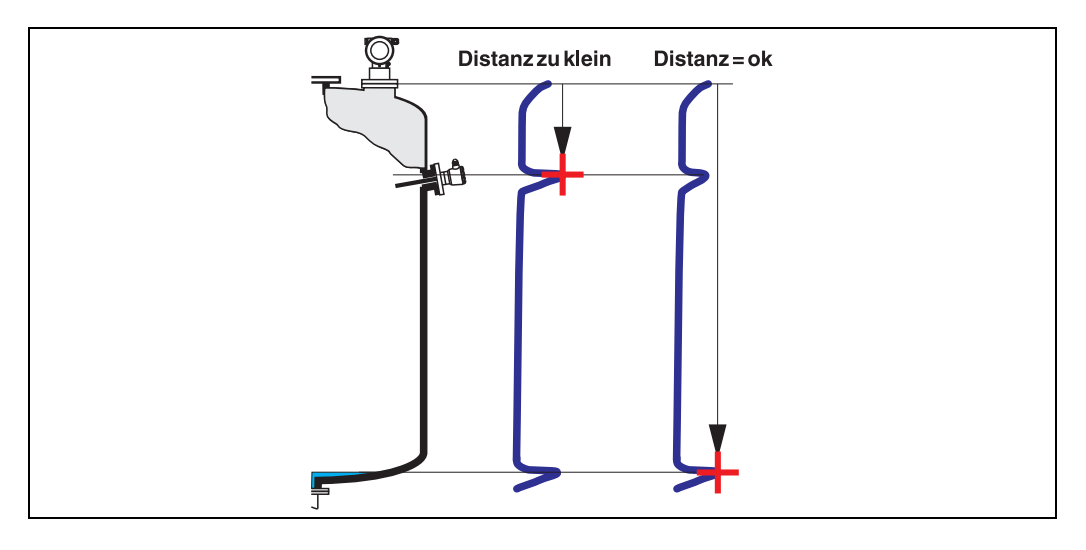

#### **Distanz = ok**

• eine Ausblendung wird bis zum derzeit gemessenen Echo ausgeführt

• der auszublendende Bereich wird in der Funktion "**Bereich Ausblend**" **(052)** vorgeschlagen Es ist in jedem Fall sinnvoll eine Ausblendung auch in diesem Fall durchzuführen.

#### **Dist. zu klein**

- es wird derzeit ein Störecho ausgewertet
- eine Ausblendung wird deshalb einschliesslich des derzeit gemessenen Echos ausgeführt
- der auszublendende Bereich wird in der Funktion "**Bereich Ausblend**" **(052)** vorgeschlagen

#### **Dist. zu gross**

- dieser Fehler kann durch eine Störechoausblendung nicht beseitigt werden
- Anwendungsparameter **(002), (003), (004)** und "**Abgleich leer**" **(005)** überprüfen

#### **Dist.unbekannt**

Wenn die tatsächliche Distanz nicht bekannt ist, kann keine Ausblendung durchgeführt werden.

#### **manuell**

Eine Ausblendung ist auch durch manuelle Eingabe des auszublendenden Bereichs möglich. Diese Eingabe erfolgt in der Funktion "**Bereich Ausblend**" **(052)**.

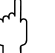

" Achtung! Der Bereich der Ausblendung muss 0,5 m (1.6 ft) vor dem Echo des tatsächlichen Füllstandes enden. Bei leerem Tank nicht E sondern E-0,5 m eingeben.

### <span id="page-22-0"></span>**3.10 Funktion "Bereich Ausblend" (052)**

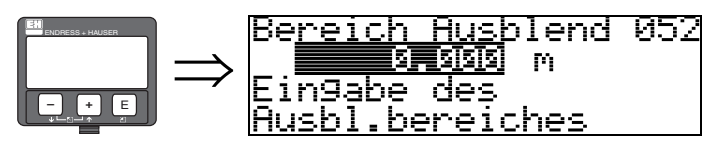

In dieser Funktion wird der vorgeschlagene Bereich der Ausblendung angezeigt. Bezugspunkt ist immer die Sensormembran. Dieser Wert kann vom Bediener noch editiert werden. Bei manueller Ausblendung ist der Defaultwert: 0 m.

## <span id="page-22-1"></span>**3.11 Funktion** "**Starte Ausblend.**" **(053)**

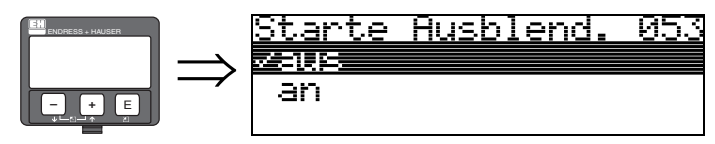

Mit dieser Funktion wird die Störechoausblendung bis zum in "**Bereich Ausblend**" **(052)** eingegeben Abstand durchgeführt.

#### **Auswahl:**

- **aus**:es wird keine Ausblendung durchgeführt
- an:die Ausblendung wird gestartet

" Achtung! Eine bereits bestehende Ausblendung wird bis zur in "**Bereich Ausblend**" **(052)** ermittelten Entfernung überschrieben. Eine vorhandene Ausblendung über diese Entfernung hinaus bleibt erhalten.

### <span id="page-23-0"></span>**3.12 Anzeige (008)**

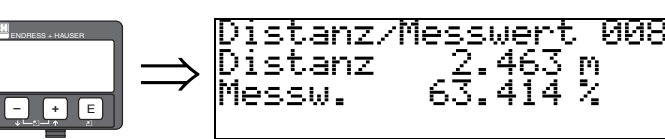

Es wird noch einmal die gemessene Distanz vom Referenzpunkt zur Füllgutoberfläche und der mit Hilfe des Leer-Abgleichs berechnete Füllstand angezeigt. Überprüfen Sie ob die Werte dem tatsächlichen Füllstand bzw. der tatsächlichen Distanz entsprechen. Es können hier folgende Fälle auftreten:

- Distanz richtig Füllstand richtig -> Grundabgleich beendet
- Distanz falsch Füllstand falsch -> es muss eine weitere Störechoausblendung durchgeführt werden "**Distanz prüfen**" (**051)**.
- Distanz richtig Füllstand falsch -> "**Abgleich leer**" **(005)** überprüfen

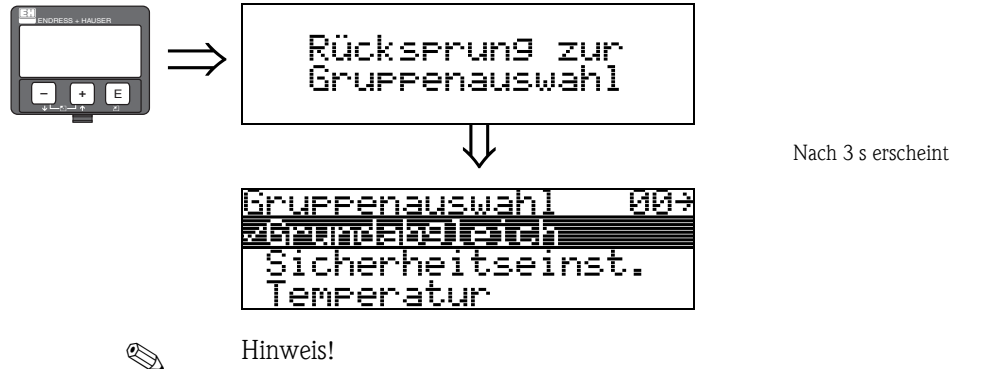

Nach dem Grundabgleich empfiehlt sich eine Beurteilung der Messung mit Hilfe der Hüllkurve (Funktionsgruppe "**Hüllkurve**" **(0E)**).

# <span id="page-24-0"></span>**4 Funktionsgruppe "Sicherheitseinst." (01)**

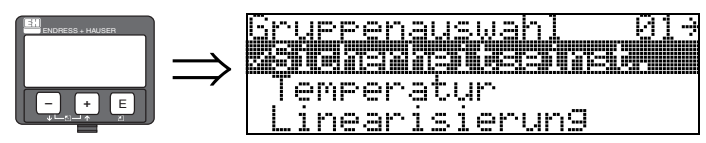

## <span id="page-24-1"></span>**4.1 Funktion "Ausg. b. Alarm" (010)**

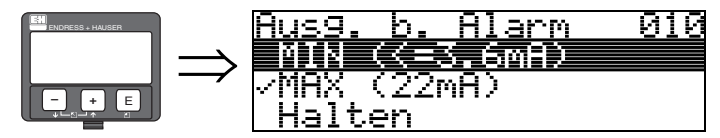

Mit dieser Funktion wählen Sie die Reaktion des Gerätes auf einen Alarmzustand aus.

#### **Auswahl:**

- $\blacksquare$  MIN ( $\lt=$  3.6mA)
- $MAX (22mA)$
- Halten
- **•** anwenderspez.

### **MIN (<= 3.6 mA)**

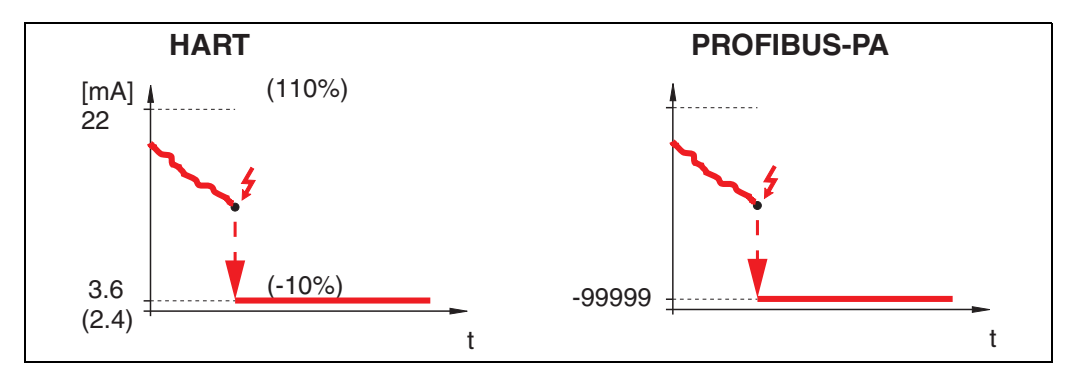

Ist das Gerät im Alarmzustand wird der Ausgang wie folgt geändert:

• PROFIBUS-PA:MIN-Alarm -99999

<sup>•</sup> HART:MIN-Alarm 3,6 mA (bzw. 2,4 mA bei Vier-Draht-Geräten)

**MAX (22mA)**

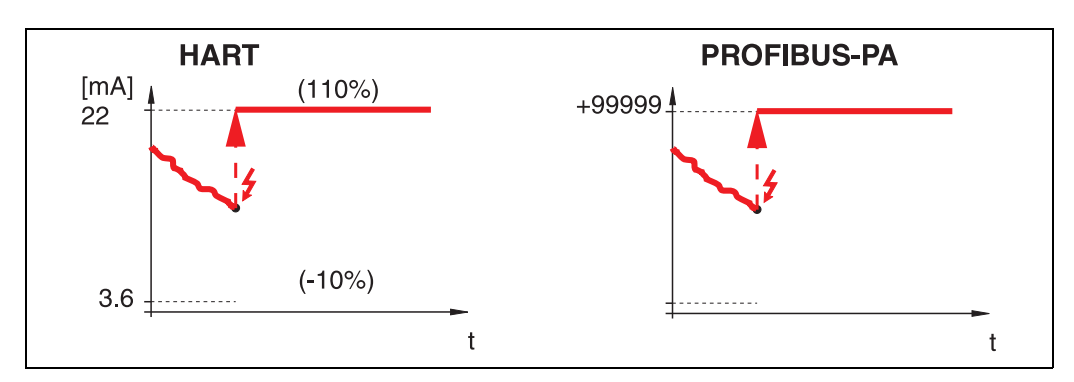

Ist das Gerät im Alarmzustand wird der Ausgang wie folgt geändert:

- HART:MAX-Alarm 22 mA
- PROFIBUS-PA:MAX-Alarm +99999

#### **Halten**

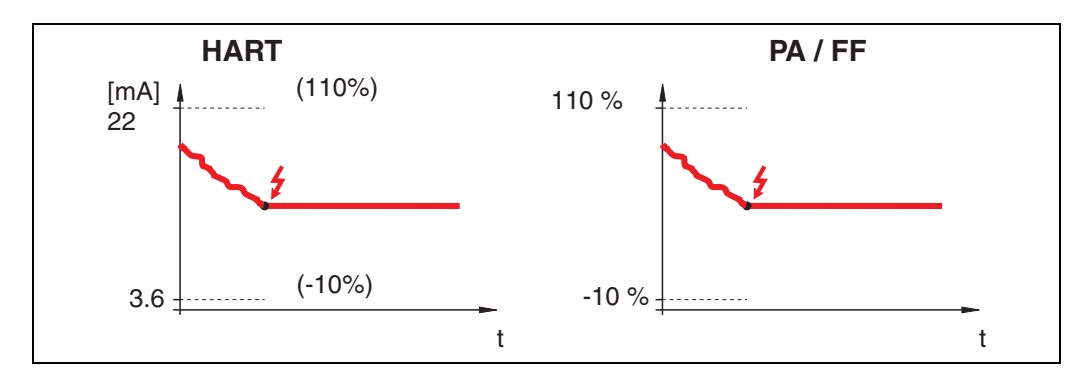

Ist das Gerät im Alarmzustand wird der letzte Messwert gehalten.

#### **anwenderspez.**

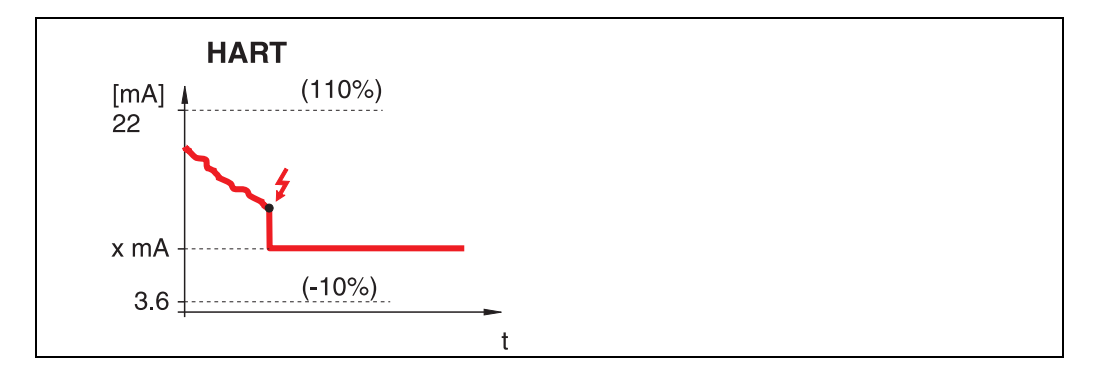

Ist das Gerät im Alarmzustand wird der Ausgang auf den im "**Ausg. b. Alarm**" **(011)** konfigurierten Wert gesetzt (x mA).

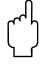

" Achtung! Diese Auswahl ist nur bei HART Geräten möglich!

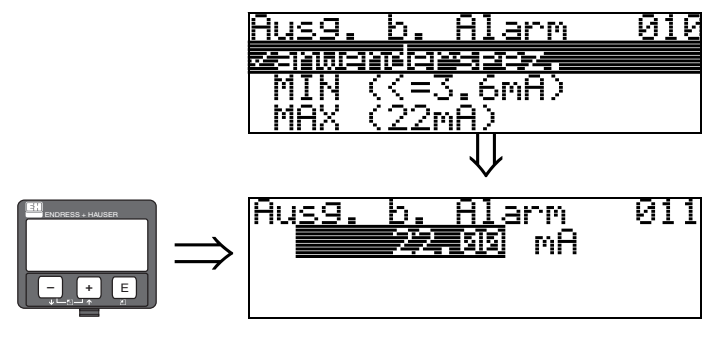

## <span id="page-26-1"></span>**4.2 Funktion "Ausg. b. Alarm" (011), nur HART**

Ausgangsstrom bei Alarm in mA. Diese Funktion ist aktiv, wenn Sie in der Funktion "**Ausg. b. Alarm**" **(010)** "anwenderspez." ausgewählt haben.

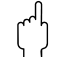

" Achtung! Diese Funktion ist nur bei HART Geräten möglich!

### <span id="page-26-0"></span>**4.3 Funktion "Ausg.Echoverlust" (012)**

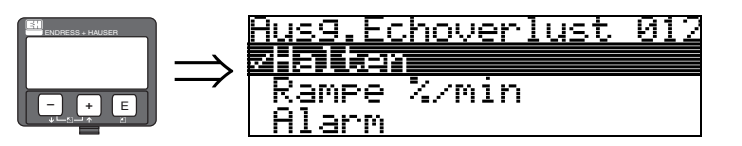

Mit dieser Funktion stellen Sie das Verhalten des Ausgangs bei Echoverlust ein.

#### **Auswahl:**

- Alarm
- Halten
- Rampe %/min

#### **Alarm**

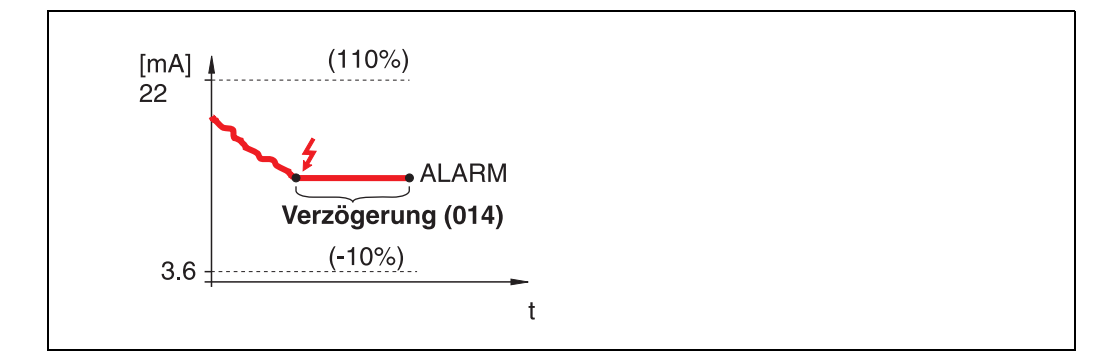

Bei Echoverlust wird nach einer in "**Verzögerung**" **(014)** einstellbaren Zeit das Gerät in den Alarmzustand gebracht. Die Reaktion des Ausgangs hängt von der Konfigurierung in "**Ausg. b. Alarm**" **(010)** ab.

#### **Halten**

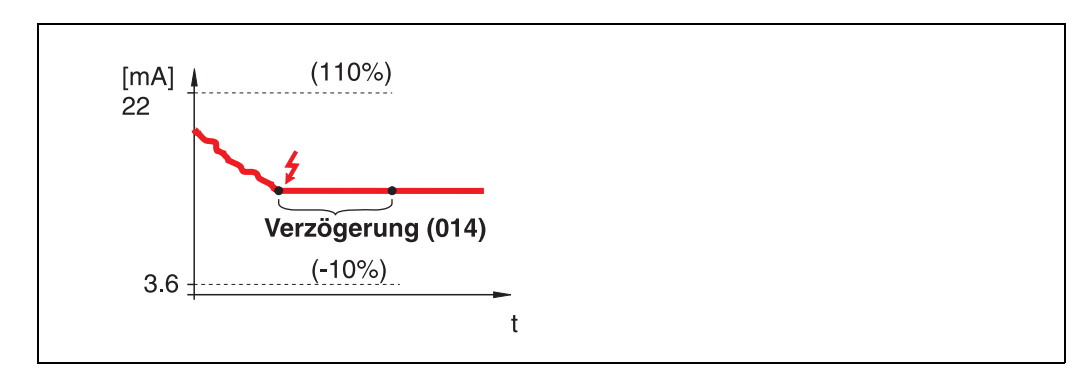

Bei Echoverlust wird nach einer einstellbaren "**Verzögerung**" **(014)** eine Warnung generiert. Der Ausgang wird gehalten.

#### **Rampe %/min**

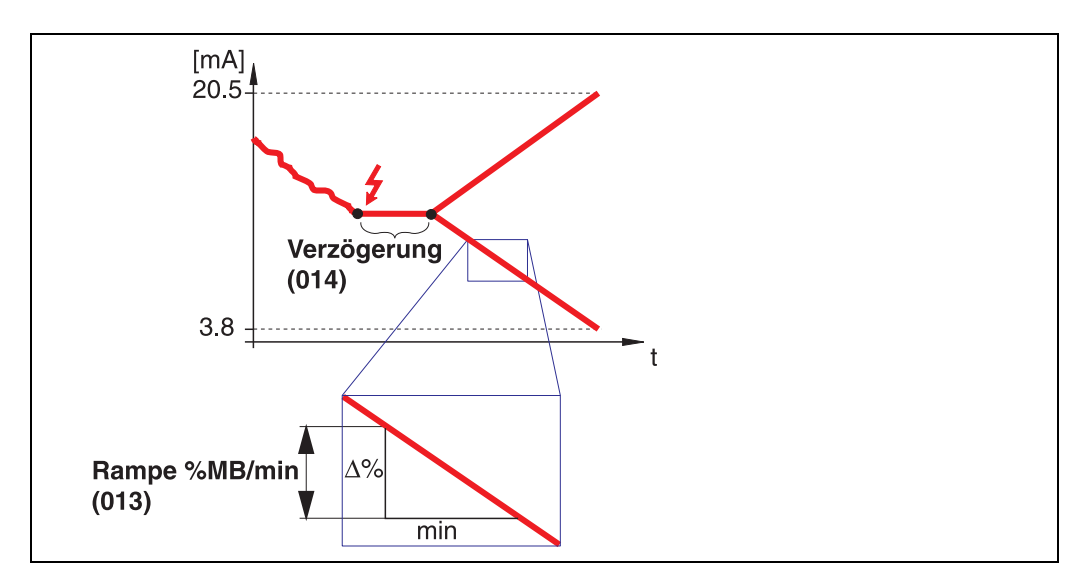

Bei Echoverlust wird nach einer einstellbaren "**Verzögerung**" **(014)** eine Warnung generiert. Der Ausgang wird gemäss der in "**Ramp %MB/min**" **(013)** definierten Steigung in Richtung 0% oder 100% geändert.

<span id="page-27-0"></span>**4.4 Funktion "Rampe %MB/min" (013)**

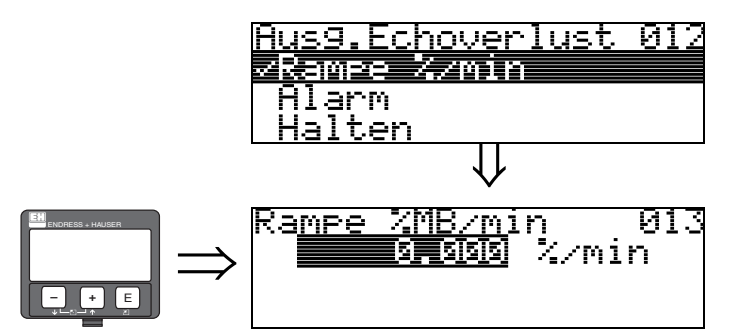

Steigung der Rampe, die im Fall eines Echoverlustes den Ausgangswert bestimmt. Dieser Wert wird benutzt, wenn in "**Ausg.Echoverlust**" **(012)** - "**Rampe %/min**" gewählt wird. Die Steigung wird in % des Messbereichs pro Minute angegeben.

#### <span id="page-28-0"></span>**4.5 Funktion "Verzögerung" (014)** <u>Verzö9erun9</u> 014 ENDRESS + HAUSER m  $\leq$ Zeit bei <u>Echoverlust</u> **– +** E max. 4000 sec.

Mit dieser Funktion geben Sie die Verzögerungszeit (Default = 60 s) an, nach der bei Echoverlust eine Warnung generiert oder das Gerät in Alarmzustand versetzt wird.

### <span id="page-28-1"></span>**4.6 Funktion "Sicherheitsabst." (015)**

Vor die "**Blockdistanz**" (059) (→ **■[47](#page-46-2)**) wird eine konfigurierbare Sicherheitszone gelegt. Diese Zone dient der Warnung, dass bei weiter steigendem Füllstand die Messung bald ungültig wird, da die Blockdistanz unterschritten wird.

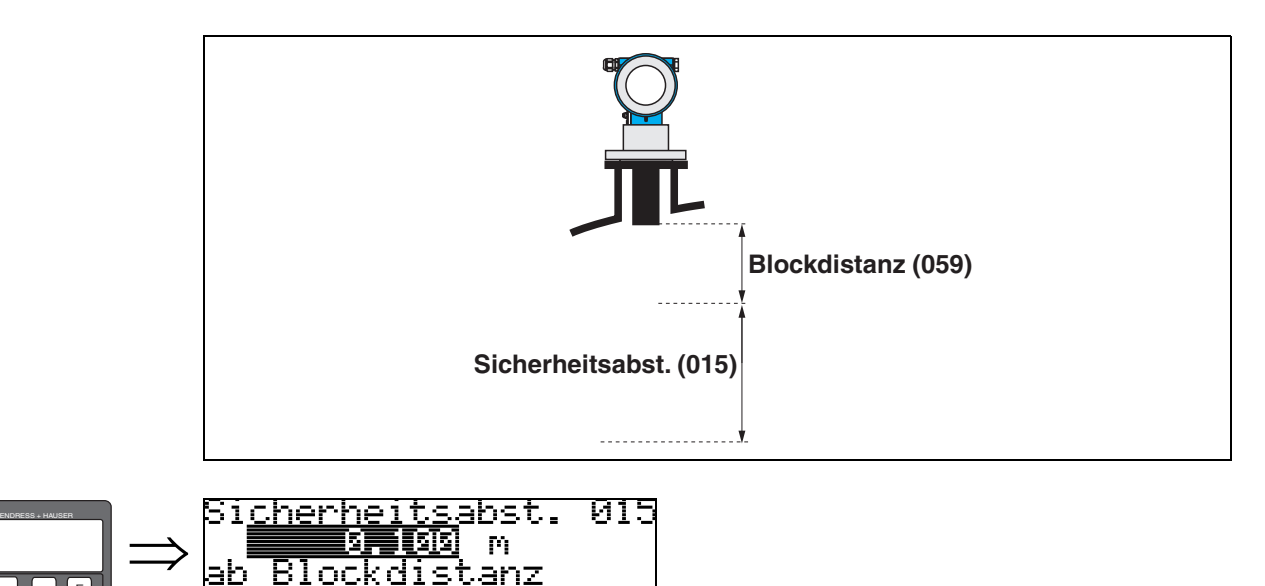

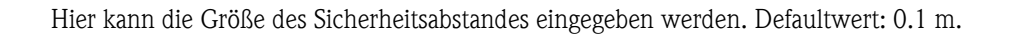

**– +** E

### <span id="page-29-0"></span>**4.7 Funktion "im Sicherh.abst." (016)**

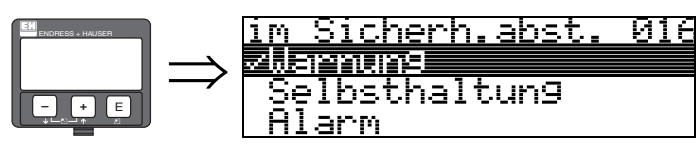

Mit dieser Funktion kann die Reaktion auf ein Eintreten des Füllstands in den Sicherheitsabstand festgelegt werden.

#### **Auswahl:**

- Alarm
- Warnung
- Selbsthaltung

#### **Alarm**

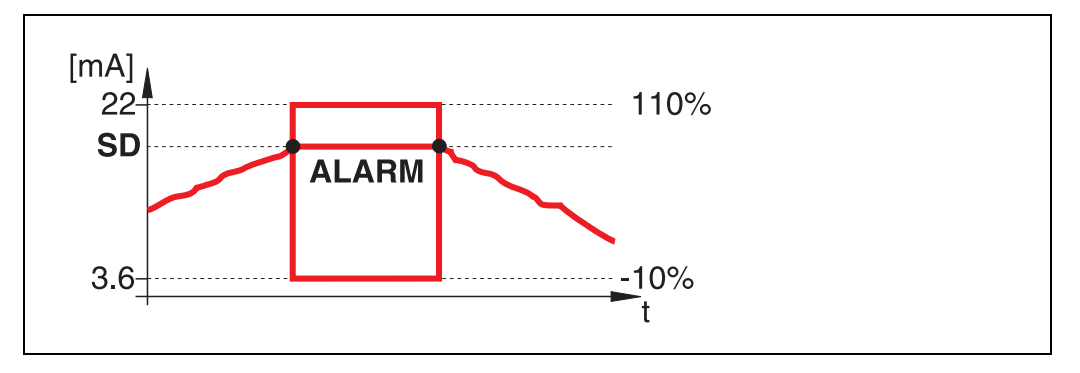

Gerät geht in den definierten Alarmzustand ("**Ausg. b. Alarm**" **(011)**). Es wird die Alarmmeldung **E651** - "**Sicherheitsabstand erreicht - Überfüllgefahr**" ausgegeben.

Verlässt der Füllstand den Sicherheitsabstand wieder, wird die Alarmmeldung gelöscht und das Gerät misst wieder.

#### **Warnung**

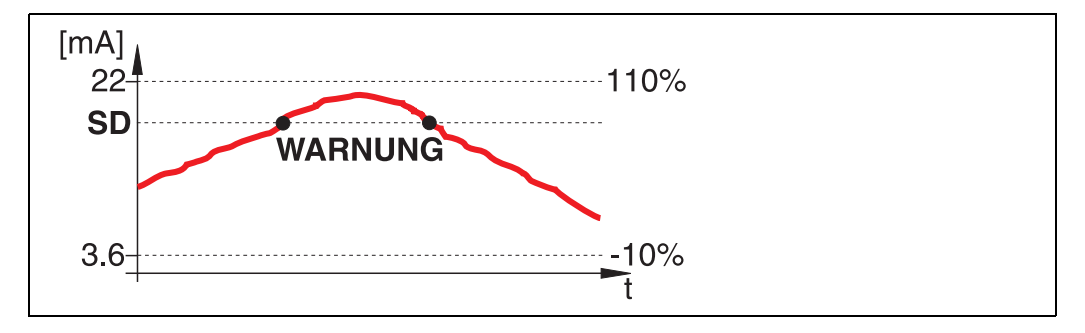

Gerät gibt eine Warnung **E651** - "**Sicherheitsabstand erreicht - Überfüllgefahr**" aus, misst aber weiter. Verlässt der Füllstand den Sicherheitsabstand verschwindet die Warnung wieder.

#### **Selbsthaltung**

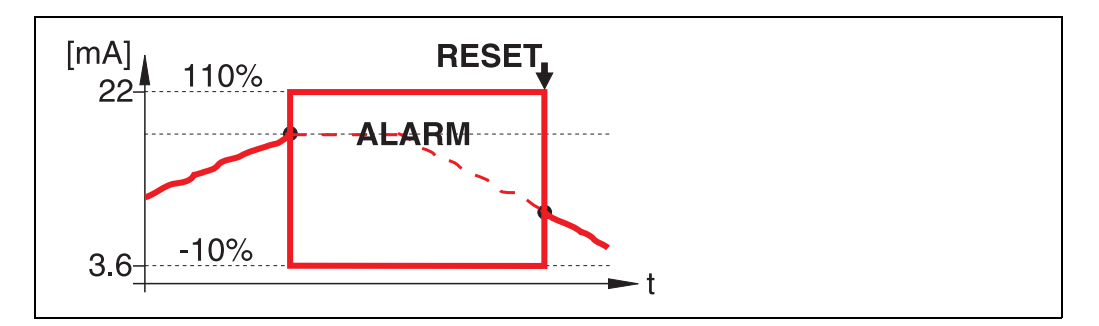

Gerät geht in den definierten Alarmzustand ("**Ausg. b. Alarm**" **(011)**). Es wird die Alarmmeldung **E651** - "**Sicherheitsabstand erreicht - Überfüllgefahr**" ausgegeben.

Verlässt der Füllstand den Sicherheitsabstand, wird die Messung erst nach einem Reset der Selbsthaltung (Funktion: "**Reset Selbsthalt**" **(017)**) fortgesetzt.

## <span id="page-31-0"></span>**4.8 Funktion "Reset Selbsthalt" (017)**

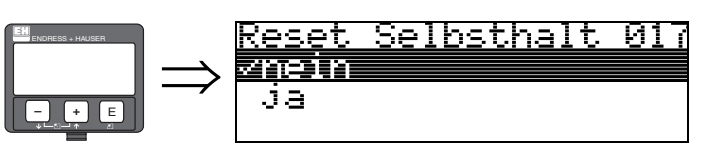

Mit dieser Funktion wird der Alarm im Fall: "**Selbsthaltung**" quittiert.

#### **Auswahl:**

- nein
- ja

### **nein**

Es folgt keine Quittierung des Alarms.

### **ja**

Quittierung folgt.

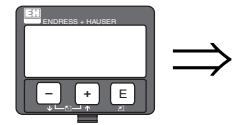

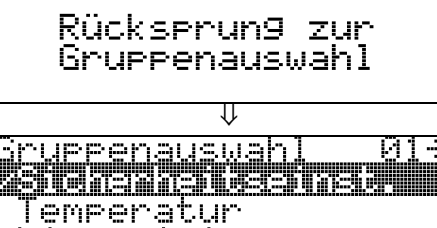

<u>inearisierun9</u>

Nach 3 s erscheint

# <span id="page-32-0"></span>**5 Funktionsgruppe "Temperatur" (03)**

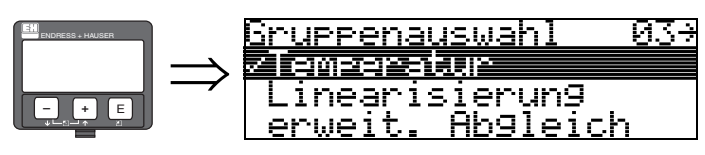

## <span id="page-32-1"></span>**5.1 Funktion "Ist-Temperatur" (030)**

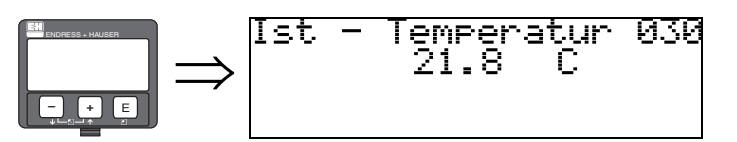

In dieser Funktion wird die Temperatur angezeigt, die momentan in der Umgebung des Ultraschallsensors herrscht.

Die Einheit für diese Anzeige legen Sie in der Funktion **"Temperatureinheit" (0C6)** fest.

## <span id="page-32-2"></span>**5.2 Funktion "Max.Temp.Limit" (031)**

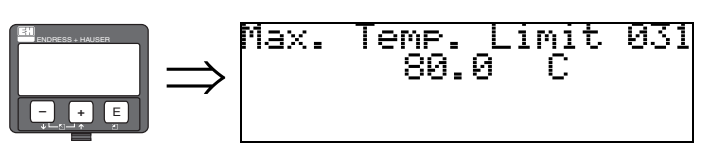

In dieser Funktion wird die maximale für den Sensor zulässige Umgebungstemperatur angezeigt. Die Einheit für diese Anzeige legen Sie in der **"Temperatureinheit" (0C6)** fest. Bei Überschreiten dieser Temperatur kann der Sensor beschädigt werden.

### <span id="page-32-3"></span>**5.3 Funktion "Max. Temperatur" (032)**

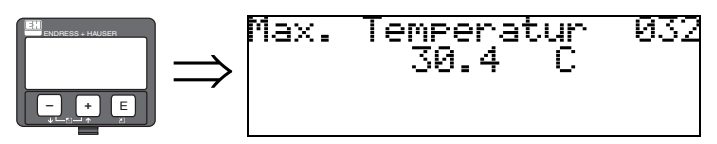

In dieser Funktion wird die größte Temperatur angezeigt, die jemals in der Umgebung des Ultraschallsensors aufgetreten ist (Schleppzeiger-Funktion).

Die Einheit für diese Anzeige legen Sie in der **"Temperatureinheit" (0C6)** fest.

Der angezeigte Wert wird bei einem Reset der Anwendungsparameter nicht zurückgesetzt.

### <span id="page-33-1"></span>**5.4 Funktion "Reakt. Übertemp." (033)**

<u> Übertemp. 033</u>

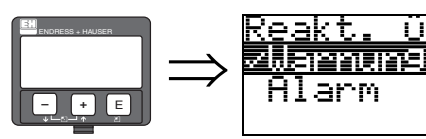

In dieser Funktion legen Sie fest, wie der Prosonic M auf eine Überschreitung der maximal zulässigen Temperatur reagiert.

Sie haben folgende Optionen:

#### **Warnung**

Das Gerät misst weiter, es wird aber eine Fehlermeldung ausgegeben.

### **Alarm**

Der Stromausgang nimmt denjenigen Wert an, den Sie in der [Funktion "Ausg. b. Alarm" \(010\)](#page-24-1)  definiert haben. Gleichzeitig wird eine Fehlermeldung ausgegeben.

## <span id="page-33-0"></span>**5.5 Funktion "Def. Temp. Sensor" (034)**

034

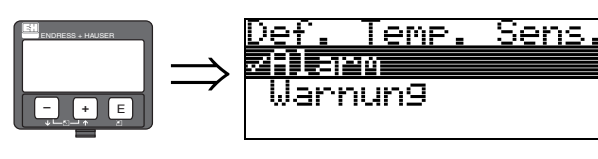

In dieser Funktion legen Sie fest, wie der Prosonic M reagieren soll, wenn er einen Defekt am Temperatursensor erkennt.

Sie haben folgende Optionen:

#### **Alarm**

Der Stromausgang nimmt denjenigen Wert an, den Sie in der [Funktion "Ausg. b. Alarm" \(010\)](#page-24-1)  definiert haben. Gleichzeitig wird eine Fehlermeldung ausgegeben.

#### **Warnung**

Das Gerät misst weiter, es wird aber eine Fehlermeldung ausgegeben.

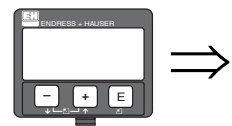

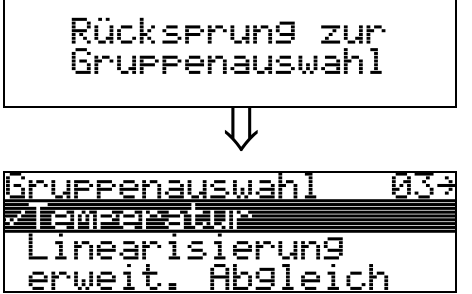

Nach 3 s erscheint

# <span id="page-34-0"></span>**6 Funktionsgruppe "Linearisierung" (04)**

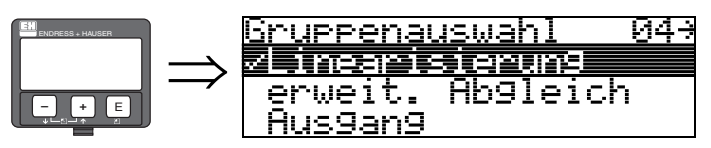

## <span id="page-34-1"></span>**6.1 Funktion "Füllst./Restvol." (040)**

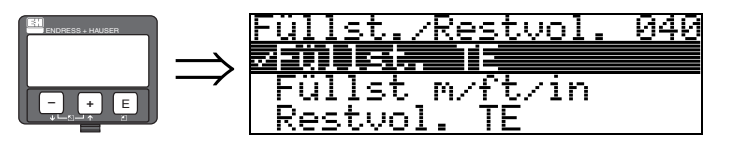

#### **Auswahl:**

- Füllst. TE
- $\blacksquare$  Füllst m/ft/in
- Restvol. TE
- Restvo.m/ft/in

#### **Füllst. TE**

Füllstand in technischen Einheiten. Eine Linearisierung des Messwertes ist möglich. Als Defaultwert der "**Linearisierung**" **(041)** ist linear 0...100% eingestellt.

#### **Füllst m/ft/in**

Füllstand in der gewählten "**Längeneinheit**" **(0C5)**.

#### **Restvol. TE**

Restvolumen in technischen Einheiten. Eine Linearisierung des Wertes ist möglich. Als Defaultwert der "**Linearisierung**" **(041)** ist linear 0...100% eingestellt.

#### **Restvo.m/ft/in**

Restvolumen in der gewählten "**Längeneinheit**" **(0C5)**.

### $\begin{tabular}{ll} \hline \textbf{$\otimes$} & \textbf{Hinweis!} \end{tabular}$

Bezugspunkt für das Restvolumen ist der "Abgleich voll" (=Spanne).

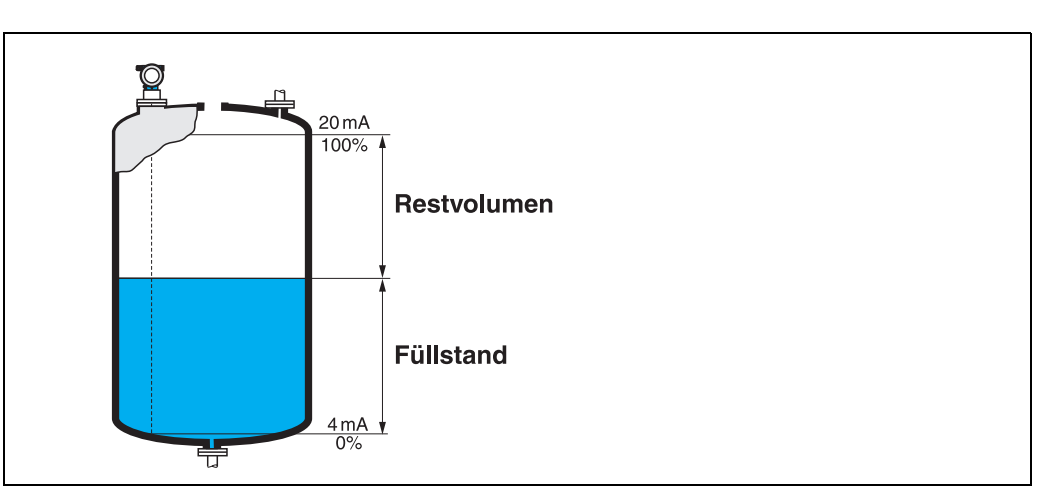

## <span id="page-35-0"></span>**6.2 Funktion "Linearisierung" (041)**

Eine Linearisierung legt das Verhältnis von Füllstand zum Behältervolumen bzw. Produktgewicht fest und erlaubt eine Messung in technischen Einheiten, wie z. B. Meter, Hektoliter, usw. Danach wird der Messwert in (000) in der gewählten Einheit angezeigt.

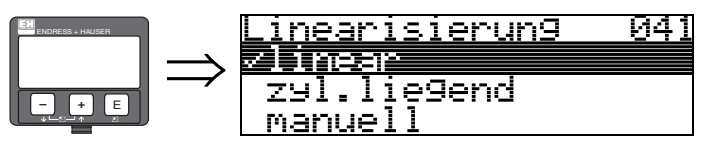

Auswahl des Linearisierungs-Modus.

#### **Auswahl:**

- **linear**
- zyl.liegend
- $\blacksquare$  manuell
- halbautomat.
- Tabelle ein
- Lösche Tabelle

#### **linear**

Der Behälter ist linear, z. B. zylindrisch stehender Tank. Durch Eingabe von einem Max. Volumen/ Gewicht kann in technischen Einheiten gemessen werden.

Die "**Kundeneinheit**" **(042)** kann gewählt werden. Der dem Abgleich voll entsprechende Volumenwert wird in "**Endwert Messber.**" **(046)** definiert. Dieser Wert entspricht einem Ausgang von 100% (= 20 mA bei HART).

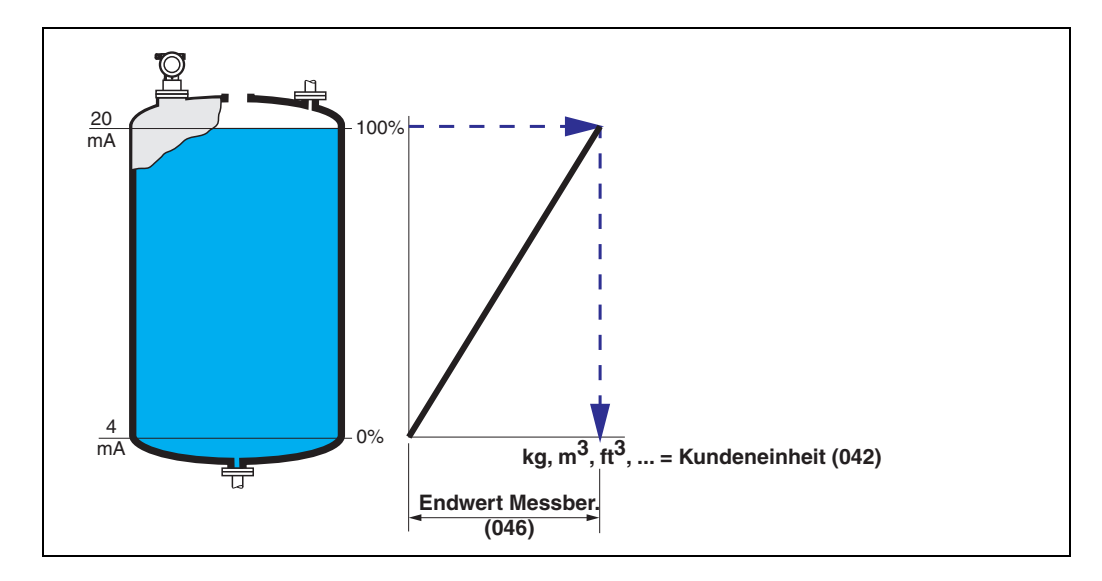
#### **zyl.liegend**

Bei zylindrisch liegendem Tank erfolgt eine Berechnung des Volumens, der Masse, ... automatisch durch Vorgabe des "**Zyl.-durchmesser**" **(047)**, der "**Kundeneinheit**" **(042)** und des "**Endwert Messber.**" **(046)**. Der "**Endwert Messber.**" **(046)** entspricht dann einem Ausgang von 100% (= 20 mA bei HART).

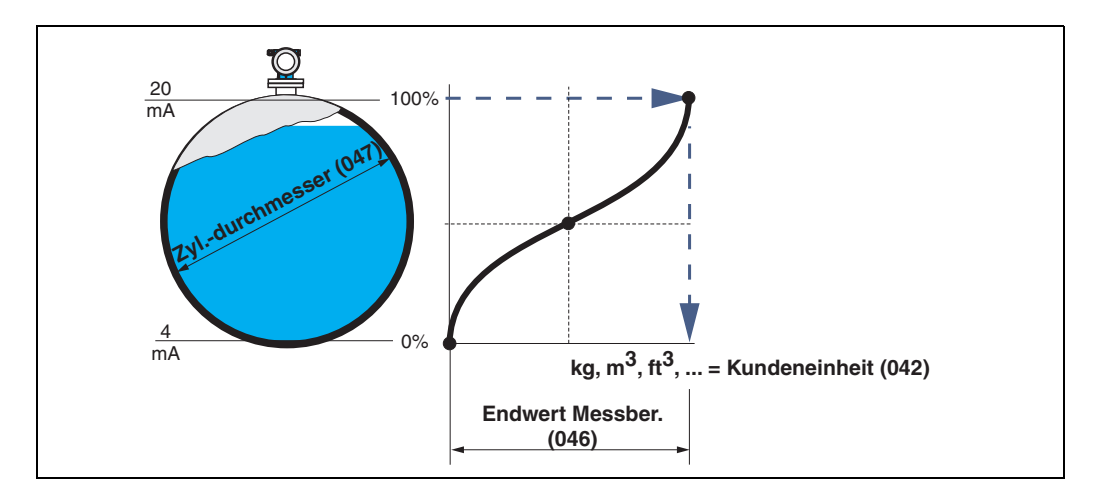

#### **manuell**

Ist innerhalb des eingestellten Messbereichs der Füllstand nicht dem Volumen bzw. Gewicht proportional, kann eine Linearisierungtabelle eingegeben werden, um in technischen Einheiten zu messen. Die Voraussetzungen sind wie folgt:

- Die max. 32 Wertepaare für die Punkte der Linearisierungskurve sind bekannt.
- Die Füllstandwerte müssen in steigender Reihenfolge eingegeben werden. Die Kurve ist monoton steigend.
- Die Füllhöhe für den ersten und letzten Punkt der Linearisierungskurve sollten dem Leer- und Vollabgleich entsprechen.
- Die Linearisierung erfolgt in der Einheit des Grundabgleichs ("**Längeneinheit**" **(0C5)**).

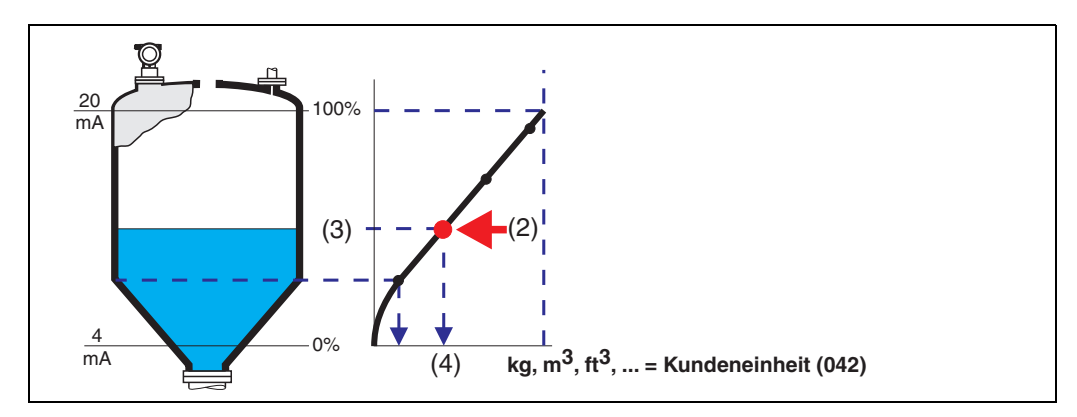

Jeder Punkt (2) in der Tabelle wird durch ein Wertepaar: Füllstand (3) und z. B. Volumen (4) beschrieben.

Das letzte Wertepaar bestimmt den Ausgang von 100% (= 20 mA bei HART).

 $\begin{tabular}{ll} \hspace{1.5mm} & \hspace{1.5mm} & \hs$ 

Die manuelle Linearisierung können Sie auch zur Durchflussmessung verwenden, wenn Sie zu jedem Füllstand statt des Volumens den zugehörigen Durchfluss angeben (entsprechend der Q/h-Tabelle des Gerinnes oder Wehrs).

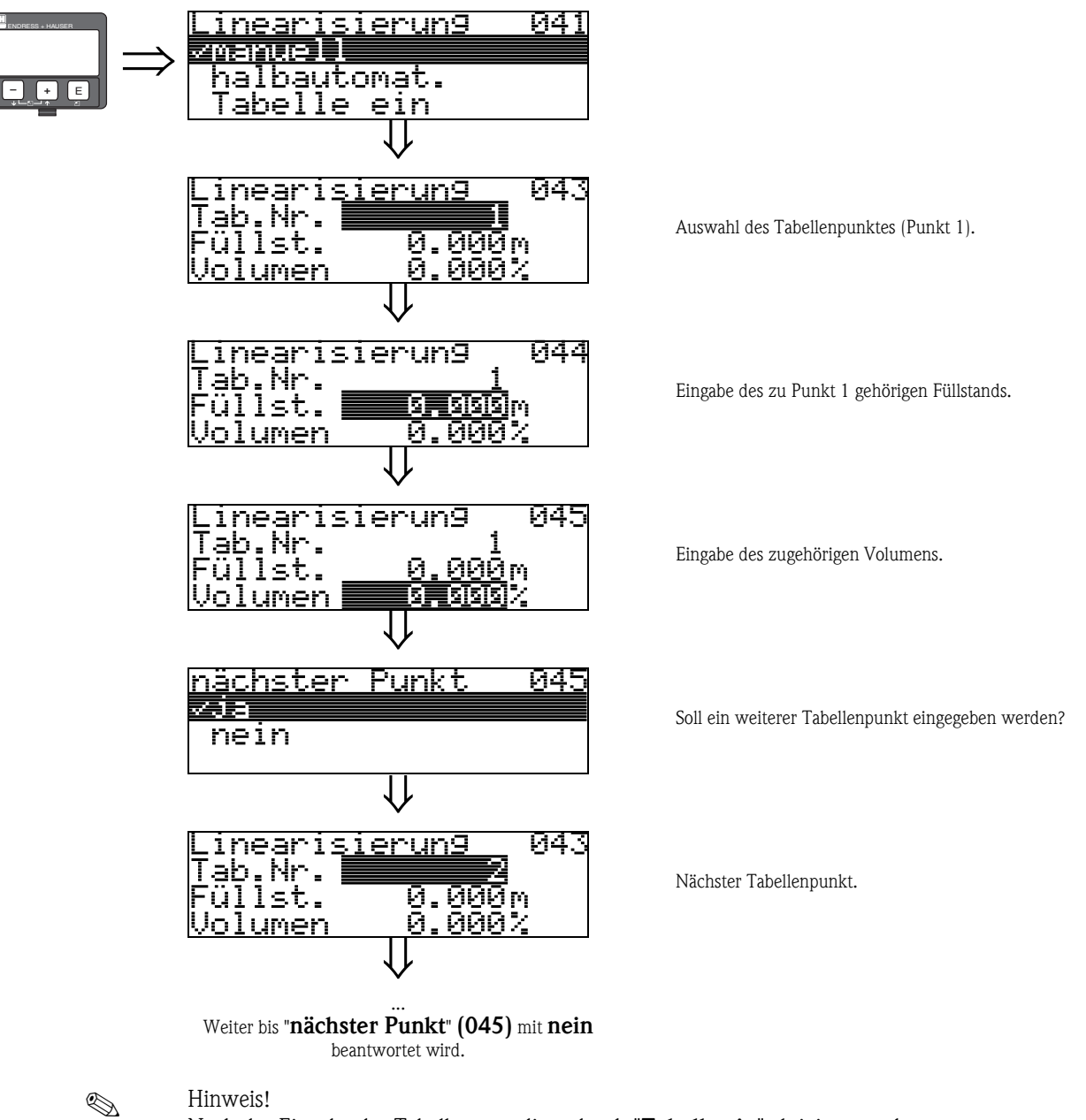

Nach der Eingabe der Tabelle muss diese durch "**Tabelle ein**" aktiviert werden. Der 100% Wert (=20 mA bei HART) wird durch den letzten Punkt in der Tabelle bestimmt.

**Example 15 Hinweis!** 

Vor der Bestätigung von 0,00 m als Füllstand oder 0,00% als Volumen muss der Editiermodus mit  $\Box$  oder  $\Box$  aktiviert werden.

Im FieldCare kann die Linearisierungstabelle auch mit Hilfe eines Tabelleneditors eingegeben bzw. graphisch visualisiert werden.

#### **halbautomat.**

Bei der halbautomatischen Eingabe der Linearisierungskurve wird der Tank schrittweise gefüllt. Die Füllhöhe erfasst der Prosonic M automatisch, das zugehörige Volumen/Gewicht wird eingegeben. Die Vorgehensweise ist analog zur manuellen Eingabe einer Tabelle, wobei der Füllstands-Wert zu jedem Tabellenpunkt vom Gerät vorgegeben wird.

![](_page_38_Picture_3.jpeg)

# $\begin{tabular}{ll} \hline \raisebox{0.35\baselineskip}{2.2pt} \raisebox{0.35\baselineskip}{\raisebox{0.35\baselineskip}{\raisebox{0.35\baselineskip}{\raisebox{0.35\baselineskip}{\raisebox{0.35\baselineskip}{\raisebox{0.35\baselineskip}{\raisebox{0.35\baselineskip}{\raisebox{0.35\baselineskip}{\raisebox{0.35\baselineskip}{\raisebox{0.35\baselineskip}{\raisebox{0.35\baselineskip}{\raisebox{0.35\baselineskip}{\raisebox{0.35\baselineskip}{\raisebox{0.35\baselineskip}{\raisebox{0.35\$

Wird der Behälter entleert (Auslitern), muss folgendes beachtet werden:

- Die Anzahl der Punkte muss vorher bekannt sein.
- Die erste Tabellen-Nr. = (32 Anzahl der Punkte).
- Die Eingabe in "**Tab Nr.**" **(043)** erfolgt in umgekehrter Reihenfolge (letzte Eingabe =1).

#### **Tabelle ein**

Eine eingegebene Linearisierungstabelle tritt erst in Kraft, wenn sie zusätzlich aktiviert wird.

#### **Lösche Tabelle**

Vor Eingabe einer Linearisierungstabelle muss immer eine eventuell vorhandene Tabelle gelöscht werden. Dabei springt der Linearisierungsmodus automatisch auf linear.

### **Example 15 Hinweis!**

Eine Linearisierungstabelle kann durch Wahl von "**linear**" bzw. "**zyl. liegend**" (oder Funktion "**Füllst./Restvol.**" **(040)** = "**Füllst. m/ft/in**", "**Restvol.m/ft/in**") deaktiviert werden. Sie wird dabei nicht gelöscht und kann jederzeit durch die Wahl "**Tabelle ein**" wieder aktiviert werden.

# **6.3 Funktion "Kundeneinheit" (042)**

![](_page_39_Figure_2.jpeg)

Mit dieser Funktion können Sie die Kundeneinheit auswählen.

#### **Auswahl:**

- %
- Volumen: l, hl, m3, dm3, cm3, ft3, usgal, i gal
- Gewicht: kg, t, lb, ton
- Länge: m, ft, mm, inch
- Durchfluss: l/s, l/min, l/h, m3/s, m3/min, m3/h, ft3/s, gal/s, gal/m, gal/hr, mgal/d, igal/s, igal/min, igal/h

#### **Abhängigkeit**

Die Einheiten werden in folgenden Parametern geändert:

- Messwert (000)
- Eingabe Volumen (045)
- Endwert Messber. (046)
- Simulationswert (066)

![](_page_40_Figure_1.jpeg)

# **6.4 Funktion "Tabellen Nummer" (043)**

Position des Wertepaars in der Linearisierungstabelle.

**Abhängigkeit** Aktualisiert "**Eingabe Füllst.**" **(044)** , "**Eingabe Volumen**" **(045)**.

## **6.5 Funktion "Eingabe Füllst." (044)**

![](_page_40_Figure_6.jpeg)

Mit dieser Funktion geben Sie den Füllstand für jeden Punkt der Linearisierungskurve an. Bei der halbautomatischen Eingabe der Linearisierungskurve erfasst der Prosonic M automatisch die Füllhöhe.

**Eingabe:** Füllstand in "**Längeneinheit**" **(0C5)**.

# **6.6 Funktion "Eingabe Volumen" (045)**

![](_page_41_Figure_2.jpeg)

Mit dieser Funktion geben Sie das Volumen für jeden Punkt der Linearisierungskurve an.

#### **Eingabe:**

Volumen in "**Kundeneinheit**" **(042)**.

## **6.7 Funktion "Endwert Messber." (046)**

![](_page_41_Figure_7.jpeg)

![](_page_41_Figure_8.jpeg)

Mit diese Funktion geben Sie den Endwert des Messbereiches an. Diese Angabe ist notwendig, wenn Sie in der Funktion "**Linearisierung**" **(041)** - "**linear**" oder "**zyl.liegend**" gewählt haben.

## **6.8 Funktion "Zyl.-durchmesser" (047)**

![](_page_41_Figure_11.jpeg)

Mit dieser Funktion geben Sie den Tankdurchmesser an. Diese Angabe ist notwendig, wenn Sie in der Funktion "**Linearisierung**" **(041)** - "**zyl.liegend**" gewählt haben.

# **7 Funktionsgruppe "erweit. Abgleich" (05)**

![](_page_42_Picture_159.jpeg)

# **7.1 Funktion "Auswahl" (050)**

![](_page_42_Picture_4.jpeg)

Auswahl der Funktionen des erweiterten Abgleichs.

#### **Auswahl:**

• **Allgemein**

führt zu den Funktionen **"Echoqualität" (056)**, **"Füllhöhenkorrektur" (057)**, **"Integrationszeit" (058)** und **"Blockdistanz" (059)**

• Ausblendung

führt zu den Funktionen für eine Störechoausblendung: **(051)** ... **(053)**

- erweit. Ausbl.
- führt zu den Funktionen **"akt. Ausblendungsdistanz" (054)** und **"Ausblendung" (055)**)

# **7.2 Funktion "Distanz prüfen" (051)**

![](_page_42_Picture_14.jpeg)

![](_page_42_Picture_160.jpeg)

Mit dieser Funktion wird die Ausblendung von Störechos eingeleitet. Dazu muss die gemessene Distanz mit dem tatsächlichen Abstand der Füllgutoberfläche verglichen werden. Es gibt folgende Auswahlmöglichkeiten:

#### **Auswahl:**

- $\blacksquare$  Distanz = ok
- Dist. zu klein
- Dist. zu gross
- Dist.unbekannt
- manuell

![](_page_42_Figure_23.jpeg)

#### **Distanz = ok**

• eine Ausblendung wird bis zum derzeit gemessenen Echo ausgeführt

• der auszublendende Bereich wird in der Funktion "**Bereich Ausblend**" **(052)** vorgeschlagen Es ist in jedem Fall sinnvoll eine Ausblendung auch in diesem Fall durchzuführen.

#### **Dist. zu klein**

- es wird derzeit ein Störecho ausgewertet
- eine Ausblendung wird deshalb einschliesslich des derzeit gemessenen Echos ausgeführt
- der auszublendende Bereich wird in der Funktion "**Bereich Ausblend**" **(052)** vorgeschlagen

#### **Dist. zu gross**

- dieser Fehler kann durch eine Störechoausblendung nicht beseitigt werden
- Anwendungsparameter **(002), (003), (004)** und "**Abgleich leer**" **(005)** überprüfen

#### **Dist.unbekannt**

Wenn die tatsächliche Distanz nicht bekannt ist, kann keine Ausblendung durchgeführt werden.

#### **manuell**

Eine Ausblendung ist auch durch manuelle Eingabe des auszublendenden Bereichs möglich. Diese Eingabe erfolgt in der Funktion "**Bereich Ausblend**" **(052)**.

![](_page_43_Picture_15.jpeg)

" Achtung! Der Bereich der Ausblendung muss 0,5 m (1.6 ft) vor dem Echo des tatsächlichen Füllstandes enden. Bei leerem Tank nicht E sondern E-0,5m eingeben.

### **7.3 Funktion "Bereich Ausblend" (052)**

![](_page_43_Picture_19.jpeg)

![](_page_43_Figure_20.jpeg)

In dieser Funktion wird der vorgeschlagene Bereich der Ausblendung angezeigt. Bezugspunkt ist immer die Sensormembran. Dieser Wert kann vom Bediener noch editiert werden. Bei manueller Ausblendung ist der Defaultwert: 0 m.

### **7.4 Funktion** "**Starte Ausblend.**" **(053)**

![](_page_43_Picture_23.jpeg)

<u>Starte Ausblend.</u> 7853 ti<br>K an

Mit dieser Funktion wird die Störechoausblendung bis zum in "**Bereich Ausblend**" **(052)** eingegeben Abstand durchgeführt.

#### **Auswahl:**

- **aus**:es wird keine Ausblendung durchgeführt
- an:die Ausblendung wird gestartet

![](_page_43_Picture_29.jpeg)

" Achtung! Eine bereits bestehende Ausblendung wird bis zur in "**Bereich Ausblend**" **(052)** ermittelten Entfernung überschrieben. Eine vorhandene Ausblendung über diese Entfernung hinaus bleibt erhalten.

# **7.5 Funktion "akt. Ausbl.dist." (054)**

![](_page_44_Figure_2.jpeg)

Zeigt die Distanz an, bis zu der eine Störechoausblendung durchgeführt wurde. Ein Wert von 0 zeigt an, dass bisher keine Störechoausblendung erfolgt ist.

![](_page_44_Figure_4.jpeg)

# **7.6 Funktion "Ausblendung" (055)**

![](_page_45_Picture_2.jpeg)

Diese Funktion zeigt den Auswertemodus mit Hilfe der Störechoausblendung an.

#### **Auswahl:**

- **inaktiv**
- aktiv
- löschen

#### **inaktiv**

Es ist noch keine Ausblendung aufgenommen oder die Ausblendung ist ausgeschlatet. Auswertung erfolgt nur mit Hilfe der FAC  $\check{(-)} \triangleq 83$ ).

#### **aktiv**

Die Auswertung erfolgt mit Hilfe der Störechoausblendung ( $\rightarrow \Box$  [82\)](#page-81-0).

#### **löschen**

Löscht die komplette Ausblendung.

# **7.7 Funktion "Echoqualität" (056)**

![](_page_45_Figure_15.jpeg)

![](_page_45_Figure_16.jpeg)

Die Echoqualität ist ein Maß für die Zuverlässigkeit der Messung. Sie beschreibt die Menge an reflektierter Energie und hängt vor allem von folgenden Randbedingungen ab:

- Oberflächenbeschaffenheit (Wellen, Schaum, grobkörnig, feinkörnig, Staub ...)
- Distanz Sensor Füllgut

Bei niedrigen Werten erhöht sich die Wahrscheinlichkeit, dass das Echo durch eine Änderung der Messbedingungen verloren geht, z. B. unruhige Oberfläche, Schaum, große Messdistanz.

# **7.8 Funktion "Füllhöhenkorrekt" (057)**

![](_page_46_Figure_2.jpeg)

Mit dieser Funktion kann der gemessene Füllstand um einen konstanten Wert korrigiert werden. Der eingegebene Wert wird zum gemessenen Füllstand addiert.

# **7.9 Funktion "Integrationszeit" (058)**

![](_page_46_Figure_5.jpeg)

Beeinflusst die Zeit, die der Ausgang benötigt, um auf einen plötzlichen Sprung im Füllstand zu reagieren (63% des Beharrungszustands). Ein hoher Wert dämpft z. B. die Einflüsse von schnellen Änderungen auf den Messwert.

**Eingabe:**  $0...255 s$ 

Der Defaultwert hängt von den gewählten Anwendungsparametern "**Tankgeometrie**" **(002)**, "**Medium Eigensch.**" **(003)** und "**Messbedingungen**" **(004)** ab.

# **7.10 Funktion "Blockdistanz" (059)**

![](_page_46_Figure_10.jpeg)

In dieser Funktion wird die Blockdistanz angezeigt, d. h. diejenige Distanz unterhalb der Sensormembran, aus der der Prosonic M keine Füllstandechos detektieren kann. Beachten Sie beim Einbau des Gerätes und bei der Festlegung des Vollabgleiches, dass der maximale Füllstand nicht in die Blockdistanz gerät.

![](_page_46_Figure_12.jpeg)

# **8 Funktionsgruppe "Ausgang" (06), - "Profibus Param." (06), nur PROFIBUS-PA**

![](_page_48_Figure_2.jpeg)

Anzeige bei HART und FOUNDATION Fieldbus Geräten

## **8.1 Funktion "Kommun.Adresse" (060), nur HART**

![](_page_48_Picture_6.jpeg)

Mit dieser Funktion geben Sie eine Kommunikationsadresse für das Gerät vor.

- Standard: 0
- Multidrop: 1-15

Im Multidropbetrieb ist der Ausgangsstrom fest 4 mA.

" Achtung! Diese Funktion ist nur bei HART Geräten möglich!

# **8.2 Funktion "Geräteadresse" (060), nur PROFIBUS-PA**

![](_page_48_Picture_15.jpeg)

![](_page_48_Picture_139.jpeg)

In diesem Feld wird die PA Bus Adresse angezeigt. Die Eistellung der Adresse erfolgt entweder direkt am Gerät über DIP Schalter (siehe Betriebsanleitung für entsprechenden Gerätetyp) oder über ein spezielles SetSlaveAdress Kommando über den Bus z. B. vom FieldCare.

## **8.3 Funktion "Präambelanzahl" (061), nur HART**

![](_page_49_Picture_2.jpeg)

![](_page_49_Figure_3.jpeg)

Mit dieser Funktion geben Sie die Anzahl der Präambeln für HART-Protokoll an. Eine Erhöhung des Werts ist evtl. bei "schlechten" Leitungen mit Kommunikationsproblemen ratsam.

" Achtung! Diese Eingabe ist nur bei HART Geräten möglich!

# **8.4 Funktion "Ident Number" (061), nur PROFIBUS-PA**

![](_page_49_Picture_8.jpeg)

<u>ident</u> Number 061 <u>manufata umar</u> Profile

**• manufacturer**

• Profile

### **manufacturer**

Einstellung herstellerspezifisch auf 152C hex (PNO registriert).

### **Profile**

Einstellung wie in PA Profile 3.0 definiert: 9700 hex - Gerät mit einem AI Block.

![](_page_49_Picture_16.jpeg)

# **8.5 Funktion "Grenze Messwert" (062), nur HART**

![](_page_50_Figure_2.jpeg)

Mit dieser Funktion kann die Ausgabe negativer Füllstandwerte unterdrück werden.

#### **Auswahl:**

- **aus**:minimaler Ausgang -10% (3,8 mA bei HART)
- an:minimaler Ausgang 0% (4 mA bei HART)

![](_page_50_Figure_7.jpeg)

 $\begin{bmatrix} 1 \end{bmatrix}$  Achtung! Diese Eingabe ist nur bei HART Geräten möglich!

# **8.6 Funktion "Setze Einh. Out" (062), nur PROFIBUS-PA**

![](_page_50_Picture_11.jpeg)

• bestätigen

Nach Bestätigen dieser Funktion wird die Einheit des Messwertes in den AI Block übernommen (PV scale -> Out scale).

Nach dem Ändern der Einheit muss diese Funktion in jedem Fall ausgeführt werden.

## **8.7 Funktion "Stromausgang Modus" (063), nur HART**

![](_page_51_Picture_2.jpeg)

Stromaus9. Modus 063 <u>स्वाद कार</u> tromlure ester Strom

Mit dieser Funktion legen Sie bei HART-Geräten den Modus des Stromausgangs fest. Sie haben folgende Möglichkeiten:

![](_page_51_Figure_5.jpeg)

#### **Standard**

Bei dieser Auswahl wird der gesamte Messbereich (0 ... 100%) auf das gesamte Stromintervall (4 ... 20 mA) abgebildet.

#### **Stromlupe**

Bei dieser Auswahl wird nur ein Teil des Messbereichs auf das Stromintervall (4 ... 20 mA) abgebildet. Dieser Bereich wird durch die Funktionen **"4mA-Wert" (068)** und **"20mA-Wert" (069)** festgelegt.

#### **fester Strom**

Bei dieser Auswahl wird ein fester Strom ausgegeben. Der Messwert wird nur über das HART-Signal übertragen. Der Wert des Ausgangsstroms wird durch die Funktion **"fester Strom" (064)** festgelegt.

#### Achtung!

Diese Auswahl ist nur bei HART Geräten möglich!

# **8.8 Funktion "Out Wert" (063), nur PROFIBUS-PA**

![](_page_51_Picture_15.jpeg)

![](_page_51_Picture_16.jpeg)

Hier wird der Ausgang des AI Blocks angezeigt.

![](_page_51_Picture_18.jpeg)

![](_page_52_Figure_1.jpeg)

**8.9 Funktion "fester Strom" (064), nur HART**

Mit diese Funktion geben Sie den Wert für den festen Strom an. Diese Angabe ist notwendig, wenn Sie in der Funktion "**Stromausgang Modus**" **(063)** die Option **"fester Strom"** gewählt haben.

**Eingabe**: 3,8...20,5 mA

" Achtung! Diese Eingabe ist nur bei HART Geräten möglich!

**8.10 Funktion "Out Status" (064), nur PROFIBUS-PA**

![](_page_52_Picture_7.jpeg)

#### Dut<br>|} 064 Status 79

Zeigt den aktuellen Status des Ausgangs an (Wert siehe Betriebsanleitung für entsprechenden Gerätetyp).

![](_page_52_Picture_10.jpeg)

### Achtung!

$$
\begin{array}{c}\n\hline\n\text{EM}\n\end{array}
$$

# **8.11 Funktion "Simulation" (065)**

![](_page_53_Picture_2.jpeg)

![](_page_53_Picture_3.jpeg)

Mit der Simulationsfunktion kann ggf. die Linearisierung, das Ausgangssignal und der Stromausgang getestet werden. Es bestehen folgende Simulationsmöglichkeiten:

#### **Auswahl:**

- Sim. aus
- Sim. Füllstand
- Sim. Volumen
- Sim. Strom (nur bei HART Geräten)

![](_page_53_Figure_10.jpeg)

#### **Sim. aus**

Die Simulation ist ausgeschaltet.

#### **Sim. Füllstand**

Es kann in "**Simulationswert**" **(066)** der Wert für den Füllstand vogegeben werden. Die Funktionen:

- Messwert (000)
- gemess.Füllst. (0A6)
- Ausgangsstrom" (067) Nur bei HART Geräten!

folgen den eingegebenen Werten.

#### **Sim. Volumen**

Es kann in "**Simulationswert**" **(066)** der Wert für das Volumen vogegeben werden. Die Funktionen:

• Messwert (000)

• Ausgangsstrom" (067) - Nur bei HART Geräten! folgen den eingegebenen Werten.

#### **Sim. Strom (nur bei HART Geräten)**

Es kann in "**Simulationswert**" **(066)** der Wert für den Strom vogegeben werden. Die Funktion:

• Ausgangsstrom" (067) - Nur bei HART Geräten! folgt den eingegebenen Werten.

![](_page_54_Figure_1.jpeg)

# **8.12 Funktion "Simulationswert" (066)**

Nach Auswahl der Option "**Sim. Füllstand**" in der Funktion "**Simulation**" **(065)** erscheint folgendes auf der Anzeige: es kann der Füllstand eingegeben werden.

Nach Auswahl der Option "**Sim. Volumen**" in der Funktion "**Simulation**" **(065)** erscheint folgendes auf der Anzeige: es kann das Volumen eingegeben werden.

Nach Auswahl der Option "**Sim. Strom**" in der Funktion "**Simulation**" **(065)** erscheint folgendes auf der Anzeige:

es kann der Ausgangsstrom eingegeben werden (nur bei HART Geräten).

# **8.13 Funktion "Ausgangsstrom" (067), nur HART**

![](_page_55_Figure_2.jpeg)

![](_page_55_Figure_3.jpeg)

Anzeige des aktuellen Ausgangstroms in mA.

" Achtung! Diese Funktion ist nur bei HART Geräten möglich!

# **8.14 Funktion "2. zykl. Wert" (067), nur PROFIBUS-PA**

![](_page_55_Figure_8.jpeg)

Auswahl des zweiten zyklischen Wertes.

- Höhe/Distanz
- Temperatur

Beim Prosonic M wird als zweiter zyklischer Wert immer die Distanz übertragen.

" Achtung! Diese Funktion ist nur bei PROFIBUS-PA Geräten möglich!

# **8.15 Funktion "4mA-Wert" (068), nur HART**

![](_page_55_Figure_16.jpeg)

In dieser Funktion geben Sie den Füllstand (bzw. Volumen, Gewicht oder Durchfluss) an, bei dem der Ausgangsstrom 4 mA betragen soll. Die Eingabe ist nur nötig, wenn Sie in der Funktion **"Stromausgang Modus" (063)** die Option **"Stromlupe"** gewählt haben.

## **8.16 Funktion "Zuordnung Anzei." (068), nur PROFIBUS-PA**

![](_page_56_Figure_2.jpeg)

Auswahl des in "**Messwert**" **(000)** angezeigten Wertes.

#### **Auswahl:**

**• Hauptmesswert**

■ eingeles. Wert

#### **Hauptmesswert**

In der Funktion "**Messwert**" **(000)** wird der konfigurierte Messwert angezeigt.

#### **eingeles. Wert**

In der Funktion "**Messwert**" **(000)** wird der in "**eigelesen. Wert**" **(069)** stehende Wert angezeigt.

![](_page_56_Picture_11.jpeg)

" Achtung! Diese Funktion ist nur bei PROFIBUS-PA Geräten möglich!

# **8.17 Funktion "20mA-Wert" (069), nur HART**

![](_page_56_Picture_14.jpeg)

In dieser Funktion geben Sie den Füllstand (bzw. Volumen, Gewicht oder Durchfluss) an, bei dem der Ausgangsstrom 20 mA betragen soll. Die Eingabe ist nur nötig, wenn Sie in der Funktion **"Stromausgang Modus" (063)** die Option **"Stromlupe"** gewählt haben.

## **8.18 Funktion "eingelesen. Wert" (069), nur PROFIBUS-PA**

![](_page_56_Picture_17.jpeg)

ingelesen. Wert -A69 NOT AVAILABLE

Dieses Feld kann von aussen z. B. einer SPS beschrieben werden. Der Wert wird dann bei Wahl der Funktion "Zuordnung Anzei." **(068)** = "**eingelesen. Wert**" als Hauptmesswert im Display angezeigt.

Ì

# **9 Funktionsgruppe "Hüllkurve" (0E)**

![](_page_58_Figure_2.jpeg)

# **9.1 Funktion "Darstellungsart" (0E1)**

![](_page_58_Picture_4.jpeg)

Hier kann ausgewählt werden welche Informationen auf dem Display angezeigt werden:

- **Hüllkurve**
- Hüllkurve + FAC (zu FAC  $\rightarrow \cong 83$ )
- Hüllkurve + Ausbl. (d. h. die Störechoausblendung wird mit angezeigt)

Й9B

# **9.2 Funktion "Kurve lesen" (0E2)**

Kurata

Diese Funktion bestimmt ob die Hüllkurve als

esen

- **einzelne Kurve**
	- oder
- zyklisch gelesen wird.

ze inze ine zyklisch

Kurve

![](_page_58_Picture_14.jpeg)

# $\otimes$  Hinweis!

Ist die zyklische Hüllkurvendarstellung auf dem Display aktiv, erfolgt die Messwertaktualisierung in einer langsameren Zykluszeit. Es ist daher empfehlenswert nach der Optimierung der Messstelle die Hüllkurvendarstellung wieder zu verlassen.

# **9.3 Funktion "Hüllkurvendarstellung" (0E3)**

Der Hüllkurvendarstellung in dieser Funktion können Sie folgende Informationen entnehmen:

![](_page_59_Figure_3.jpeg)

#### **Navigation in der Hüllkurvendarstellung**

Mithilfe der Navigation kann die Hüllkurve horizontal und vertikal skaliert, sowie nach rechts oder links verschoben werden. Der jeweils aktive Navigationsmodus wird durch ein Symbol in der linken oberen Displayecke angezeigt.

![](_page_59_Figure_6.jpeg)

#### **Horizontal-Zoom-Modus**

Drücken Sie $\boxdot$  oder  $\boxdot$ , um in die Hüllkurvennavigation zu gelangen. Sie befinden sich dann im Horizontal-Zoom-Modus. Es wird  $\cdot \vdash \cdot$  oder  $\vdash \cdot \cdot \cdot \vdash$  angezeigt.

Sie haben jetzt folgende Möglichkeiten:

 $\Box$  vergrößert den horizontalen Maßstab.

•  $\Box$  verkleinert den horizontalen Maßstab.

![](_page_60_Figure_6.jpeg)

#### **Move Modus**

Drücken Sie anschließend  $\mathbb{E}$ , um in den Move-Modus zu gelangen. Es wird  $\mathbb{F}$   $\mathbb{F}$  oder  $\mathbb{F}$  = angezeigt.

Sie haben jetzt folgende Möglichkeiten:

- $\Box$  verschiebt die Kurve nach rechts.
- verschiebt die Kurve nach links.

![](_page_60_Figure_12.jpeg)

#### **Vertical-Zoom-Modus**

Drücken Sie noch einmal  $\Xi$ , um in den Vertical-Zoom-Modus zu gelangen. Es wird  $\ddagger$  1 angezeigt. Sie haben jetzt folgende Möglichkeiten:

- $\Box$  vergrößert den vertikalen Maßstab.
- $\Box$  verkleinert den vertikalen Maßstab.

Das Display-Symbol zeigt den jeweils aktuellen Vergrößerungszustand an ( $\oplus$  bis  $\oplus \mathbb{Z}$ ).

![](_page_60_Figure_18.jpeg)

#### **Beenden der Navigation**

- $\Box$  Durch wiederholtes drücken von  $\Box$  wechseln Sie zyklisch zwischen den verschiedenen Modi der Hülkurven-Navigation.
- Durch gleichzeitiges Drücken von  $\Box$  und  $\Box$  verlassen Sie die Navigation. Die eingestellten Vergrößerungen und Verschiebungen bleiben erhalten. Erst wenn Sie die Funktion **"Kurve lesen" (0E2)** erneut aktivieren, verwendet der Prosonic wieder die Standard-Darstellung.

# **10 Funktionsgruppe "Anzeige" (09)**

![](_page_62_Figure_2.jpeg)

# **10.1 Funktion "Sprache" (092)**

![](_page_62_Picture_4.jpeg)

Auswahl der Sprache auf dem Display.

#### **Auswahl:**

- English
- **•** Deutsch
- Français
- Español
- Italiano • Nederlands
- Japanese
- **Abhängigkeit**

Alle Texte werden geändert.

# **10.2 Funktion "Zur Startseite" (093)**

![](_page_62_Figure_16.jpeg)

Falls während der angegebenen Zeit keine Eingabe über das Display gemacht wird, erfolgt der Rücksprung in die Messwertdarstellung. 0 s bedeutet, dass kein Rücksprung erfolgt.

**Eingabe:** 0...9999 s

# **10.3 Funktion "Anzeigeformat" (094)**

![](_page_63_Figure_2.jpeg)

Auswahl des Anzeigeformats auf dem Display.

#### **Auswahl:**

- dezimal
- $1/16$ "

### **dezimal**

Der Messwert wird in dezimaler Darstellung (z. B. 10,70%) auf dem Display angezeigt.

### **1/16''**

Der Messwert wird in der Darstellung (z. B. 5'05-14/16") auf dem Display angezeigt. Diese Wahl ist nur für "**Längeneinheit**" **(0C5)** - "**ft**" und "**in**" möglich!

## **10.4 Funktion "Nachkommast." (095)**

![](_page_63_Figure_12.jpeg)

- $\blacksquare$  x  $\blacksquare$  x.x
- **x.xx**
- $\blacksquare$  x.xxx
- **10.5 Funktion "Trennungszeichen" (096)**

![](_page_63_Picture_18.jpeg)

# Trennun9szeichen 096  $\bar{z}$

**Auswahl:**

- $\blacksquare$ .
- $\blacksquare$  ,

**.** Die Dezimalstelle wird durch einen Punkt getrennt.

**,** Die Dezimalstelle wird durch ein Komma getrennt.

![](_page_64_Figure_1.jpeg)

Alle Pixel des Displays werden angesteuert. Wenn das gesamte Display dunkel ist, ist es in Ordnung.

# **11 Funktionsgruppe "Diagnose" (0A)**

![](_page_66_Picture_2.jpeg)

In der Funktionsgruppe "**Diagnose**" könne Sie sich Fehlermeldungen anzeigen und bestätigen lassen.

#### **Fehlerart**

Fehler, die während der Inbetriebnahme oder des Messbetriebs auftreten, werden sofort angezeigt. Liegen mehrere System- oder Prozessfehler an, so wird immer der-jenige mit der höchsten Priorität angezeigt!

Das Messsystem unterscheidet zwischen folgenden Fehlerarten:

- **A (Alarm):**
- Gerät geht in def. Zustand (z. B. MAX) Wird durch ein dauerhaftes Symbol  $\mathsf{L}_1$  angezeigt. (Beschreibung der Codes  $\rightarrow \Box$  [86\)](#page-85-0)
- **W (Warnung):**

Gerät misst weiter, Fehlermeldung wird angezeigt. Wird durch ein blinkendes Symbol  $\mathbf{l}_1$  angezeigt. (Beschreibung der Codes  $\rightarrow \Box$  [86\)](#page-85-0)

• **E (Alarm / Warnung):**

Konfigurierbar (z. B. Echoverlust, Füllstand im Sicherheitsabstand) Wird durch ein dauerhaftes/blinkendes Symbol  $\mathbf{I}_1$  angezeigt. (Beschreibung der Codes  $\rightarrow \Box$  [86\)](#page-85-0)

# **11.1 Funktion "aktueller Fehler" (0A0)**

![](_page_67_Figure_2.jpeg)

**Mit dieser Funktion wird der aktuelle Fehler angezeigt.**

**11.2 Funktion "letzter Fehler" (0A1)**

![](_page_67_Figure_5.jpeg)

**Mit dieser Funktion wird der letzte anstehende Fehler angezeigt.**

# **11.3 Funktion "Lösche let.Fehl." (0A2)**

![](_page_67_Picture_8.jpeg)

#### **Auswahl:**

- beibehalten
- löschen

![](_page_67_Picture_12.jpeg)

" Achtung! Diese Funktion kann nur auf dem Display ausgeführt werden!

# **11.4 Funktion "Rücksetzen" (0A3)**

" Achtung! Bei einem Reset wird das Gerät auf Werkseinstellungen zurückgesetzt. Es kann dadurch zu einer Beeinträchtigung der Messung kommen. Im Allgemeinen ist nach einem Reset ein erneuter Grundabgleich notwendig.

Ein Reset ist nur dann notwendig:

- wenn das Gerät nicht mehr funktioniert
- wenn das Gerät von einer Messstelle zu anderen umgebaut wird
- wenn das Gerät ausgebaut/gelagert/eingebaut wird

![](_page_68_Picture_8.jpeg)

### **Eingabe ("Rücksetzen" (0A3)):**

- $\blacksquare$  333 = Kunden-Parameter (HART)
- 33333 = Kunden-Parameter (PROFIBUS-PA)

### **333 = Reset Kunden-Parameter für HART**

#### **33333 = Reset Kunden-Parameter für PROFIBUS-PA**

Dieser Reset empfiehlt sich immer dann wenn ein Gerät mit unbekannter 'Historie' in einer Anwendung eingesetzt werden soll:

- Der Prosonic M wird auf Defaultwerte zurückgesetzt.
- Eine kundenseitige Störechoausblendung wird nicht gelöscht.
- Eine Linearisierung wird auf "**linear**" umgeschaltet, die Tabellenwerte bleiben jedoch erhalten. Die Tabelle kann in der Funktionsgruppe "**Linearisierung**" **(04)** wieder aktiviert werden.
- $\otimes$  Hinweis!

#### **5-Punkt-Linearitätsprotokoll**

Die angegebenen Messgenauigkeiten sind typische Werte. Bei Erstellung eines 5-Punkt-Linearitätsprotokolls wird die Messeinheit (Sensor und Elektronik) genau aufeinander abgeglichen und die Messgenauigkeit auf den abzugleichenden Bereich opti-miert. Für diese Abstimmung wird der Service Parameter "zero distance" feinjustiert. Dieser Parameter muss nach einem Reset wieder entsprechend den Angaben auf dem zugehörigen 5-Punkt-Linearitätsprotokoll im Servicemenü eingestellt werden. Kontaktieren Sie dazu bitte den Endress+Hauser Kundendienst.

Liste der Funktionen, die bei einer Rücksetzung betroffen sind:

- Tankgeometrie (002)
- Abgleich leer (005)
- Abgleich voll (006)
- $\blacksquare$  Ausg. b. Alarm (010)
- Ausg. b. Alarm  $(011)$
- Ausg.Echoverlust (012)
- Rampe  $\omega$ MB/min (013)
- Verzögerung (014)
- Sicherheitsabst. (015)
- $\blacksquare$  im Sicherh.abst. (016)
- $\blacksquare$  Füllst./Restvol. (040)
- Linearisierung (041)
- Kundeneinheit (042)
- Zyl.-durchmesser (047)
- Bereich Ausblend (052)
- $\blacksquare$  akt. Ausbl.dist. (054)
- Füllhöhenkorrekt (057)
- Grenze Messwert (062)
- **Stromausgang Modus(063)**
- **•** fester Strom (064)
- Simulation (065)
- Simulationswert (066)
- Anzeigeformat (094)
- Längeneinheit (0C5)
- Download Mode (0C8)

Ein Reset der Störechoausblendung ist in der Funktionsgruppe "**Erweit. Abgleich**" **(05)** Funktion "**Ausblendung**" **(055)** möglich.

Dieser Reset empfiehlt sich immer dann wenn ein Gerät mit unbekannter 'Historie' in einer Anwendung eingesetzt werden soll oder wenn eine fehlerhafte Ausblendung aufgenommen wurde:

• Die Störechoausblendung wird gelöscht. Ein erneutes Aufnehmen der Ausblendung ist erforderlich.

# **11.5 Funktion "Freigabecode" (0A4)**

![](_page_70_Figure_2.jpeg)

Mit dieser Funktion kann Parametrierung gesperrt oder fregegeben werden.

### **11.5.1 Parametrierung sperren**

Der Micropilot kann auf zwei Arten gegen unbeabsichtigtes Ändern von Gerätedaten, Zahlenwerten oder Werkseinstellungen gesichert werden:

#### "**Freigabecode**" **(0A4):**

In der Funktionsgruppe "**Diagnose**" **(0A)** muss in "**Freigabecode**" **(0A4)** ein Wert **< > 100 für HART** (z. B. 99) oder **< > 2457 für PROFIBUS-PA** (z. B. 2456) eingetragen werden. Die Verriegelung wird im Display mit dem E Symbol angezeigt und kann sowohl vom Display als auch über Kommunikation wieder freigegeben werden.

#### **Hardware-Verriegelung:**

Durch gleichzeitiges Drücken der  $\pm$  und  $\pm$  und  $\epsilon$  Tasten wird das Gerät verriegelt. Die Verriegelung wird im Display mit dem Symbol angezeigt und kann nur über das Display durch erneutes gleichzeitiges Drücken der  $\pm$  und  $\equiv$  und  $\equiv$  Tasten entriegelt werden. Eine Entriegelung über Kommunikation ist hier **nicht** möglich.

Auch bei verriegeltem Gerät können alle Parameter angezeigt werden.

![](_page_70_Figure_11.jpeg)

### **11.5.2 Parametrierung freigeben**

Beim Versuch in einem verriegelten Gerät Parameter zu ändern wird der Benutzer automatisch aufgefordert das Gerät zu entriegeln:

#### "**Freigabecode**" **(0A4):**

Durch Eingabe des Freigabecodes (am Display oder über Kommunikation)

**100** = für HART Geräte **2457** = für PROFIBUS-PA Geräte

wird der Micropilot zur Bedienung freigegeben.

#### **Hardware-Verriegelung:**

Nach gleichzeitigem Drücken der  $\pm$  und  $\pm$  und  $\epsilon$  Tasten wird der Benutzer aufgefordert den Freigabecode

**100** = für HART Geräte **2457** = für PROFIBUS-PA Geräte

einzugeben.

![](_page_71_Figure_11.jpeg)

Achtung!<br>Das Abändern bestimmter Parameter, z. B. sämtliche Messaufnehmer-Kenndaten, beeinflusst zahlreiche Funktionen der gesamten Messeinrichtung und vor allem auch die Messgenauigkeit! Solche Parameter dürfen im Normalfall nicht verändert werden und sind deshalb durch einen speziellen, nur der Endress+Hauser-Serviceorganisation bekannten Service-Code geschützt. Setzen Sie sich bei Fragen bitte zuerst mit Endress+Hauser in Verbindung.

### **11.6 Funktion "gemessene Dist." (0A5)**

![](_page_71_Picture_15.jpeg)

![](_page_71_Picture_16.jpeg)

Anzeige der gemessenen Distanz in der gewählten "**Längeneinheit**" **(0C5)**.
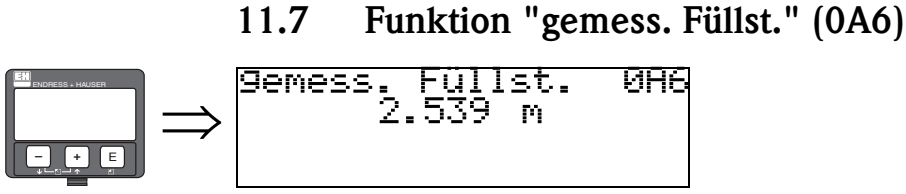

<span id="page-72-0"></span>Anzeige des gemessenen Füllstands in der gewählten "**Längeneinheit**" **(0C5)**.

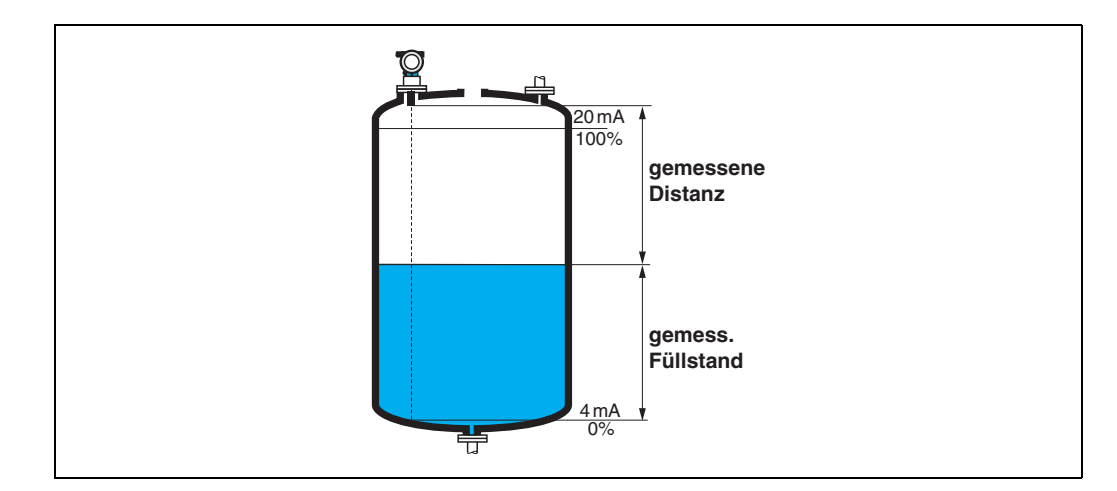

## <span id="page-72-1"></span>**11.8 Funktion "Fensterung" (0A7)**

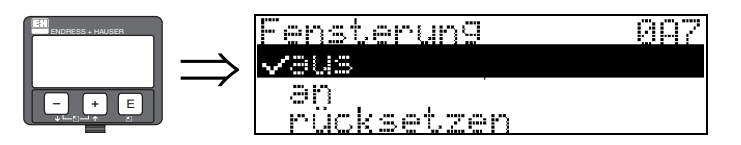

Dient zum Ein- bzw. Ausschalten der Fensterung und zum Rücksetzen eines Fensters. Bei eingeschalteter Fensterung wird um das aktuelle Füllstandecho ein Fenster gelegt (typische Breite: 1 - 2,5 m; abhängig von den Anwendungsparametern) innerhalb dessen nach Echos gesucht wird. Bei steigendem oder fallendem Füllstand bewegt sich das Fenster mit dem Füllstandecho. Echos außerhalb dieses Fensters werden bei der Auswertung zunächst ignoriert.

#### **Auswahl:**

- **aus**
- $\blacksquare$  and
- rücksetzen

Bei Wahl dieser Option wird das aktuelle Fenster gelöscht, im gesamten Messbereich nach dem Füllstandecho gesucht, und ein neues Fenster um das aktuelle Nutzecho gelegt.

### <span id="page-73-0"></span>**11.9 Funktion "Anwendungsparam." (0A8)**

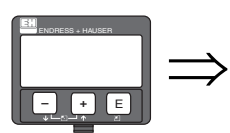

Anwendungsparam. 088 

Zeigt an, ob eine der von Anwendungsparametern "**Tankgeometrie**" **(002)**,

"**Medium Eigensch.**" **(003)** und "**Messbedingungen**" **(004)** abhängigen Einstellungen geändert wurde oder nicht.

Wird z. B. die "**Integrationszeit**" **(058)** verändert, so zeigt die Funktion "**Anwendungsparam.**" - "**geändert**" an.

#### **Anzeige:**

- nicht geändert
- geändert

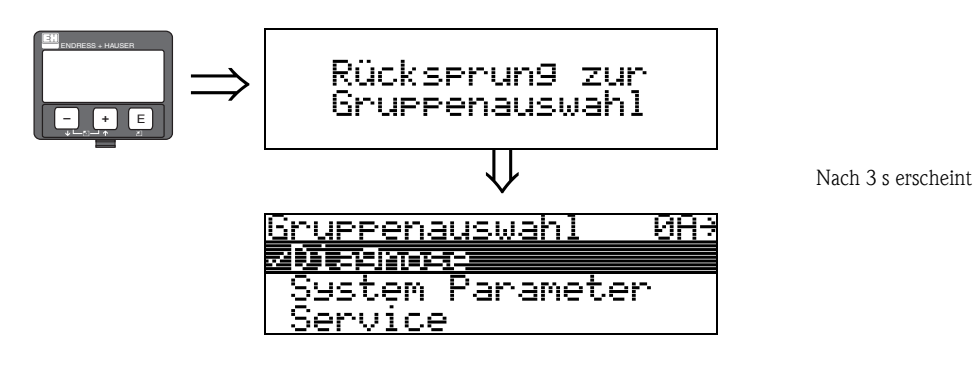

# <span id="page-74-0"></span>**12 Funktionsgruppe "System Parameter" (0C)**

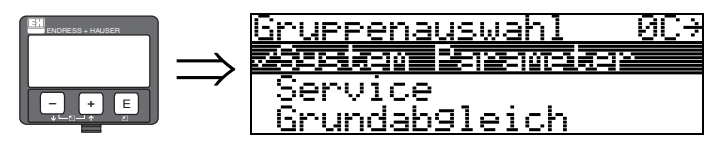

# <span id="page-74-1"></span>**12.1 Funktion "Messstelle" (0C0)**

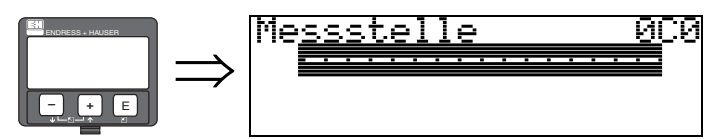

Mit dieser Funktion können Sie Messstellenbezeichnung definieren.

#### **Eingabe:**

- 16 alphanummerische Zeichen für HART Geräte (8 über HART Universal Kommando)
- 32 alphanummerische Zeichen für PROFIBUS-PA Geräte

### <span id="page-74-2"></span>**12.2 Funktion "device tag" (0C0), nur FOUNDATION Fieldbus**

Diese Funktion zeigt die Messstellenbezeichnung an.

### <span id="page-74-3"></span>**12.3 Funktion "Profile Version" (0C1), nur PROFIBUS-PA**

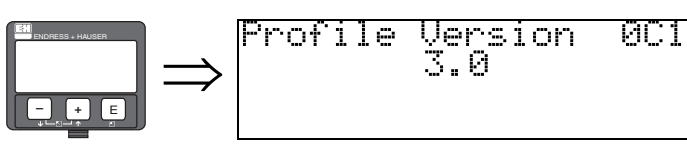

Mit dieser Funktion wird die PA Profile Version angezeigt (Profile 3.0).

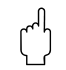

" Achtung! Diese Funktion ist nur bei PROFIBUS-PA Geräten möglich!

# <span id="page-74-4"></span>**12.4 Funktion "Protokoll+SW-Nr." (0C2)**

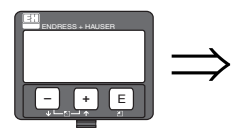

-rotokoll+SW-Nr<br>V01.01.00 HART 0C2

Diese Funktion zeigt die Version von Protokoll, Hardware und Software an: Vxx.yy.zz.prot.

**Anzeige:** xx: HW-Version yy: SW-Version zz: SW-Revision prot: Protokoll Type (z. B. HART)

## <span id="page-75-0"></span>**12.5 Funktion "Seriennummer" (0C4)**

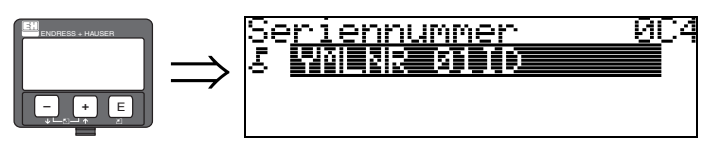

Diese Funktion zeigt die Seriennummer des Geräts an.

# <span id="page-75-1"></span>**12.6 Funktion "device id" (0C4), nur FOUNDATION Fieldbus**

Diese Funktion zeigt die Seriennummer des Geräts an.

# <span id="page-75-2"></span>**12.7 Funktion "Längeneinheit" (0C5)**

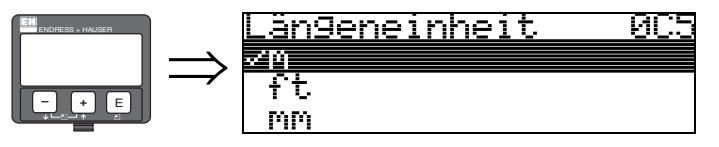

Mit dieser Funktion können Sie die Basis-Längeneinheit auswählen.

#### **Auswahl:**

- **m**
- ft
- mm
- **•** inch

#### **Abhängigkeit**

m, mm: "**Anzeigeformat**" **(094)** kann nur "**dezimal**" sein.

Geändert werden die Einheiten für folgende Parameter:

- **"Abgleich leer" (005)**
- **"Abgleich voll" (006)**
- **"Sicherheitsabst." (015)**
- **"Eingabe Füllst." (044)**
- **"Zyl.-durchmesser" (047)**
- **"Bereich Ausblend" (052)**
- **"Ausblendung" (055)**
- **"Füllhöhenkorrekt" (057)**
- **"Simulationswert" (066)**
- **"gemessene Dist." (0A5)**
- **"gemess. Füllst." (0A6)**

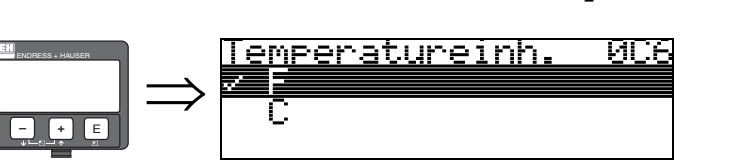

## <span id="page-76-1"></span>**12.8 Funktion "Temperatureinheit" (0C6)**

Mit dieser Funktion können Sie die Basis-Temperatureinheit auswählen.

#### **Auswahl:**

 $\bullet$  °C

**• °F**

Geändert werden die Einheiten für folgende Funktionen:

- **"Ist Temperatur" (030)**
- **"Max. Temp. Limit" (031)**
- **"Max. Temperatur" (032)**

# <span id="page-76-0"></span>**12.9 Funktion "Download Mode" (0C8)**

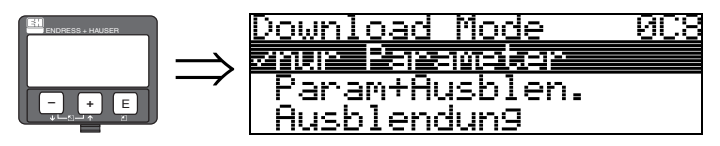

Mit diesem Parameter wird bestimmt welche Werte bei einem Download der Konfigurierung von FieldCare ins Gerät geschrieben werden.

#### **Auswahl:**

- **nur Parameter**
- Param.+Ausblen.
- Ausblendung

#### $\begin{tabular}{ll} \hspace{1.5mm} & \hspace{1.5mm} & \hs$

Im FieldCare muss dieser Parameter nicht explizit beschrieben werden. Im Download-Dialog können die verschiedenen Möglichkeiten selektiert werden.

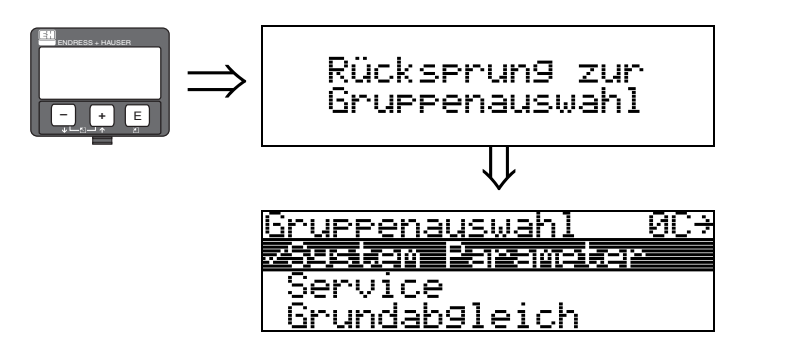

Nach 3 s erscheint

# <span id="page-78-0"></span>**13 Funktionsgruppe "Service" (0D)**

Diese Funktion ist für Service-Zwecke reserviert.

# **13.1 Software-Historie**

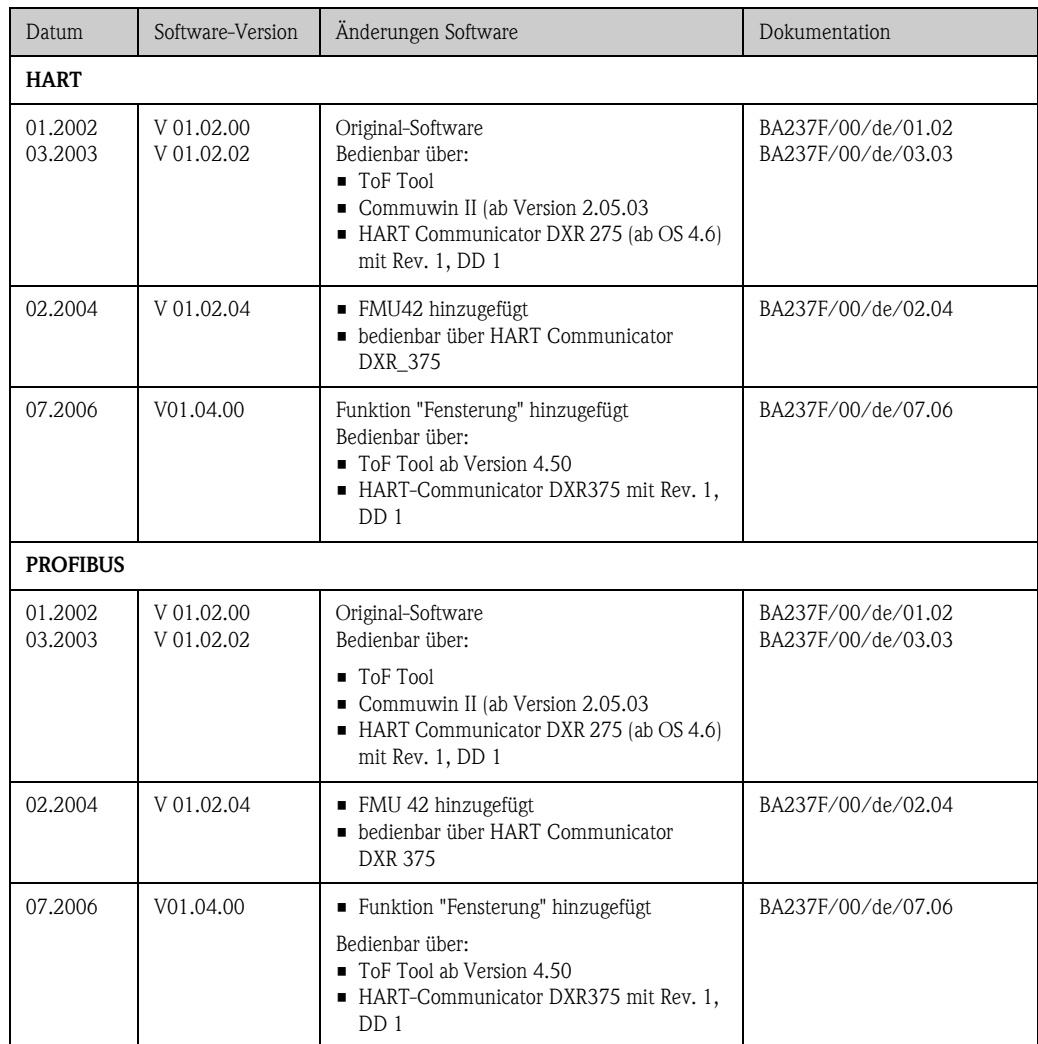

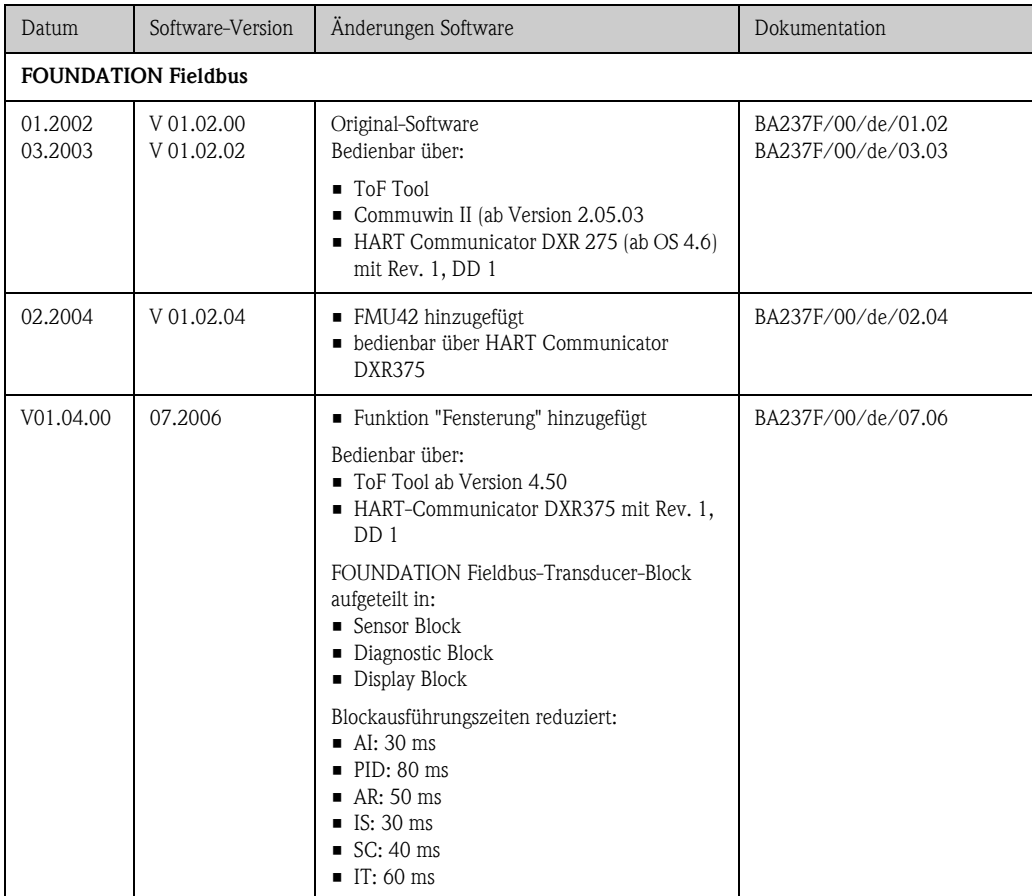

# **14 Signalauswertung**

### **14.1 Hüllkurve**

Das Echosignal eines Ultraschallimpulses besteht nicht nur aus dem eigentlichen

Nutzecho von der Messgutoberfläche, sondern enthält außerdem Störechos - z. B. von Behältereinbauten oder Mehrfachreflexionen. Um all diese Echos unterscheiden zu können, trägt man die logarithmische Stärke des Echosignals über die Laufzeit des Impulses auf. Diese Darstellung wird **Hüllkurve** genannt.

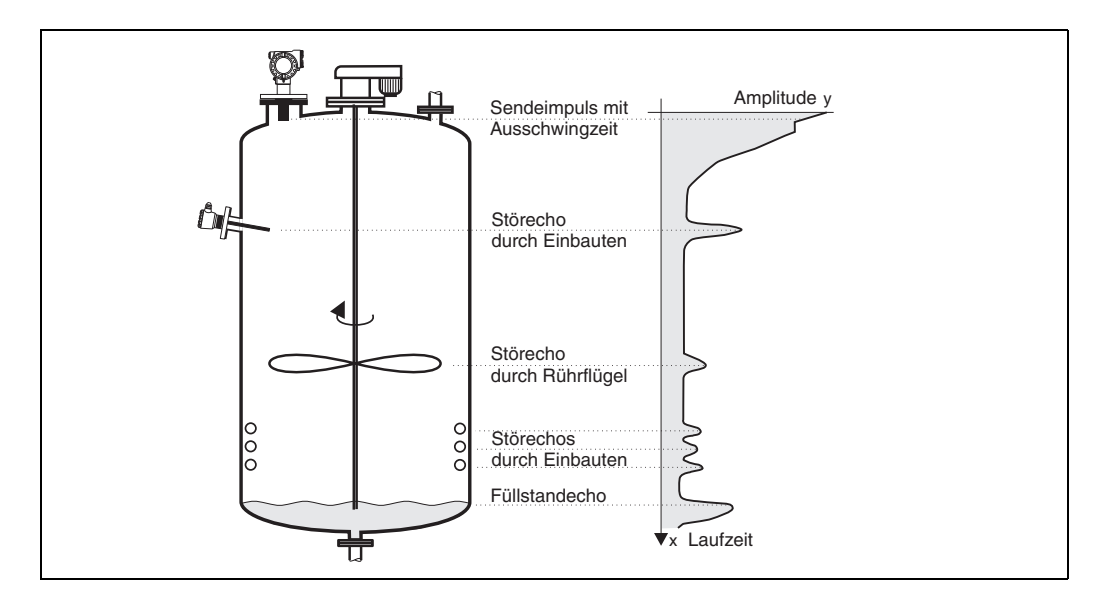

Die Hüllkurve können Sie sich in der Funktionsgruppe **"Hüllkurve" (0E)** anzeigen lassen  $\Rightarrow \Box$  [59](#page-58-0)).

Im FieldCare ist die Hüllkurve auch über das Menü "Hüllkurve" zugänglich:

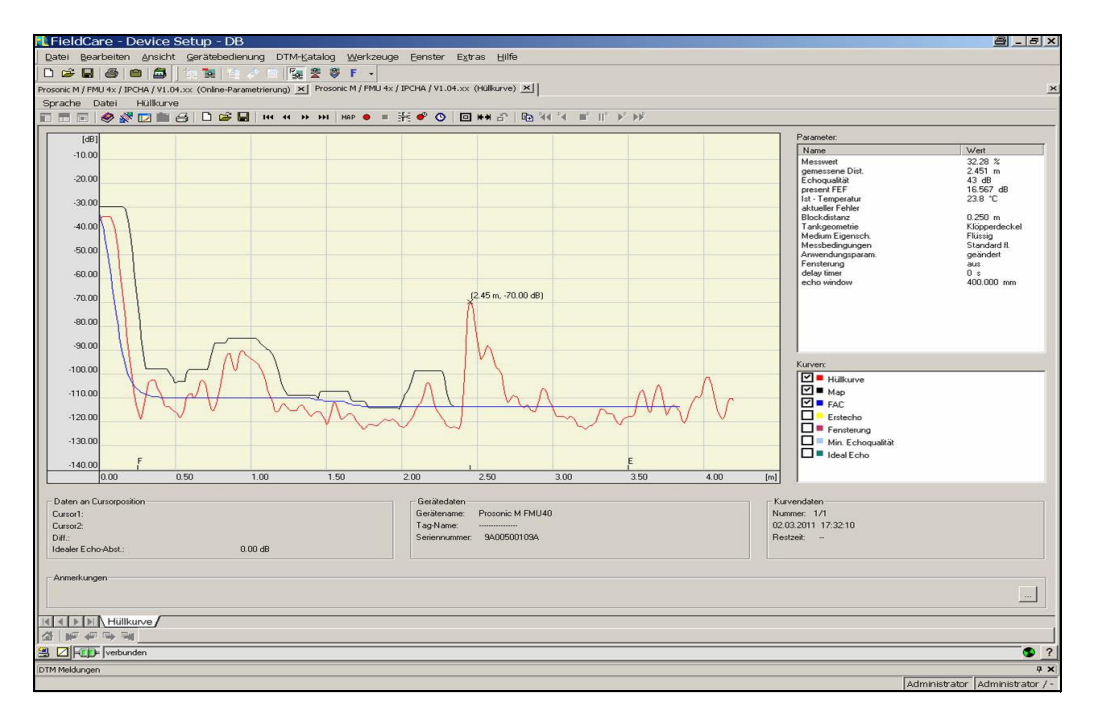

### **14.2 Störechoausblendung**

Die Störechoausblendung des Prosonic M sorgt dafür, dass Störechos nicht irrtümlich als Füllstandechos interpretiert werden.

Für die Ausblendung nimmt man eine laufzeitabhängige Schwelle auf (Time Dependent Threshold - TDT). Alle Maxima der Hüllkurve, die unterhalb dieser TDT liegen, werden bei der Signalauswertung **nicht** berücksichtigt.

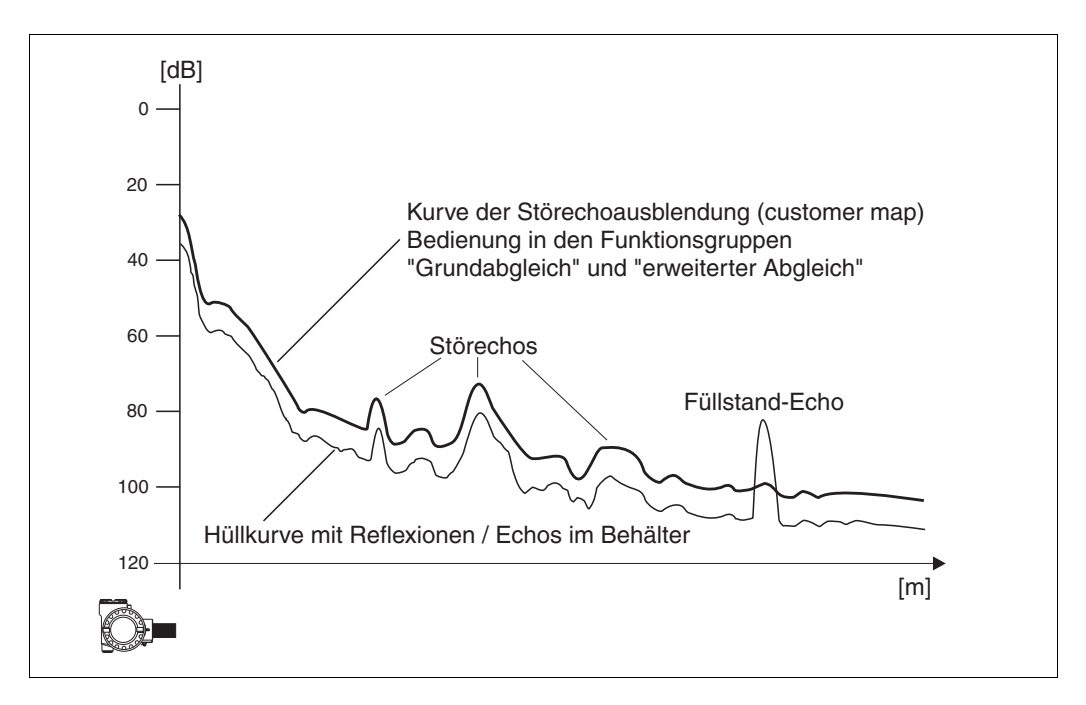

Es empfiehlt sich, die Störechoausblendung bei möglichst leerem Behälter durzuführen. Die TDT enthält dann alle Echos, die nicht von der Füllgutoberfläche, sondern vom Behälter und

seinen Einbauten stammen.

Wenn es nicht möglich ist, den Füllgutbehälter bei der Inbetriebnahme zu entleeren, können Sie die Störechoausblendung trotzdem durchführen.

Es empfiehlt sich dann aber, die Ausblendung zu einem späteren Zeitpunkt - wenn der Behälter möglichst leer ist - zu wiederholen.

Die Störechoausblendung erfolgt in der Funktionsgruppe **"erweit. Abgleich" (05).** Wählen Sie in der Funktion **"Auswahl" (050)** die Option "Ausblendung".

# **14.3 Floating Average Curve**

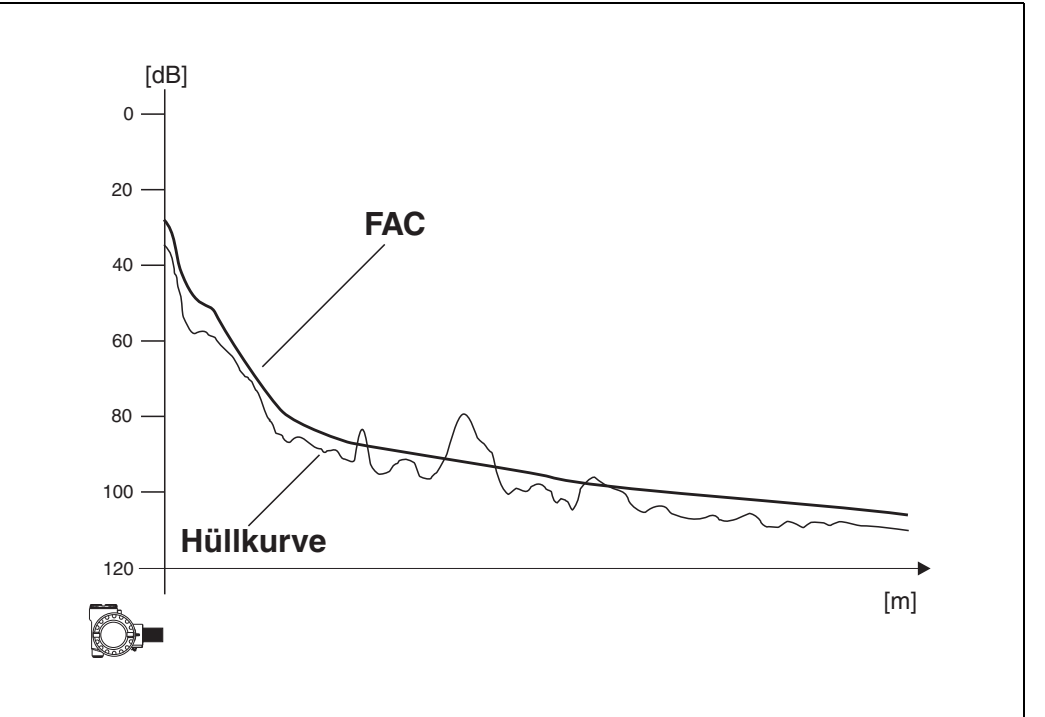

Die Floating Average Curve (FAC) hat eine ähnliche Funktion wie die Störechoausblendung. Der wesentliche Unterschied ist, dass die FAC nicht ein einziges Mal aufgenommen wird, sondern sich ständig an die Tankverhältnisse anpasst.

Änderungen der Störechos, z. B. durch Ansatzbildung oder Turbulenzen, werden auf diese Weise berücksichtigt.

Im Gegensatz zur TDT kann die FAC nur kleine Störechos erfassen.

Die FAC ist immer wirksam, auch wenn keine TDT aufgenommen wurde.

Von allen Maxima die nach der Ausblendung durch FAC und TDT noch bleiben, wird dasjenige mit dem größten Abstand zur FAC als das Füllstandsignal interpretiert.

# **15 Störungsbehebung**

### **15.1 Systemfehlermeldungen**

#### **Aktueller Fehler**

Fehler, die der Prosonic M während der Inbetriebnahme oder während des Messbetriebs erkennt, werden angezeigt:

- in der **"Messwertdarstellung" (000)**
- in der Funktionsgruppe **"Diagnose" (0A)** in der Funktion **"aktueller Fehler" (0A0)** (angezeigt wird nur der Fehler mit der höchsten Priorität; bei mehreren aktuell anstehenden Fehlern kann mit  $\boxdot$  oder  $\boxdot$  zwischen den Fehlermeldungen geblättert werden.)

#### **Letzter Fehler**

Der letzte Fehler wird in der Funktionsgruppe **"Diagnose" (0A)** in der Funktion **"letzter Fehler" (0A1)** angezeigt. Diese Anzeige kann in der Funktion **"Lösche let. Fehler" (0A2)** gelöscht werden.

#### **Fehlerarten**

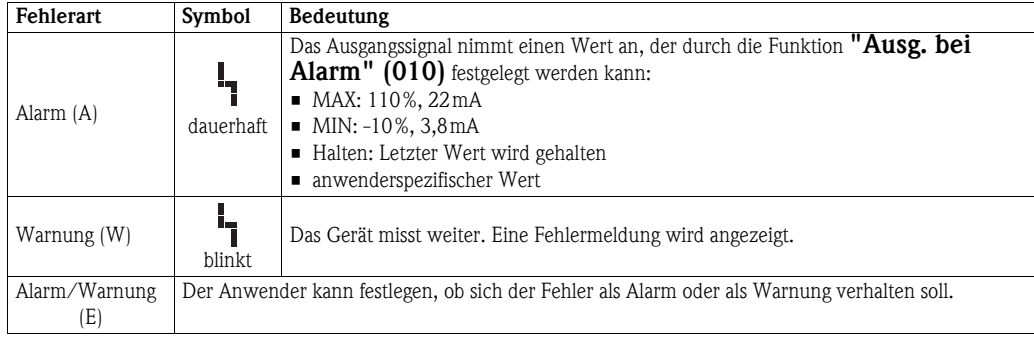

#### <span id="page-85-0"></span>**Fehlercodes**

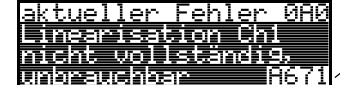

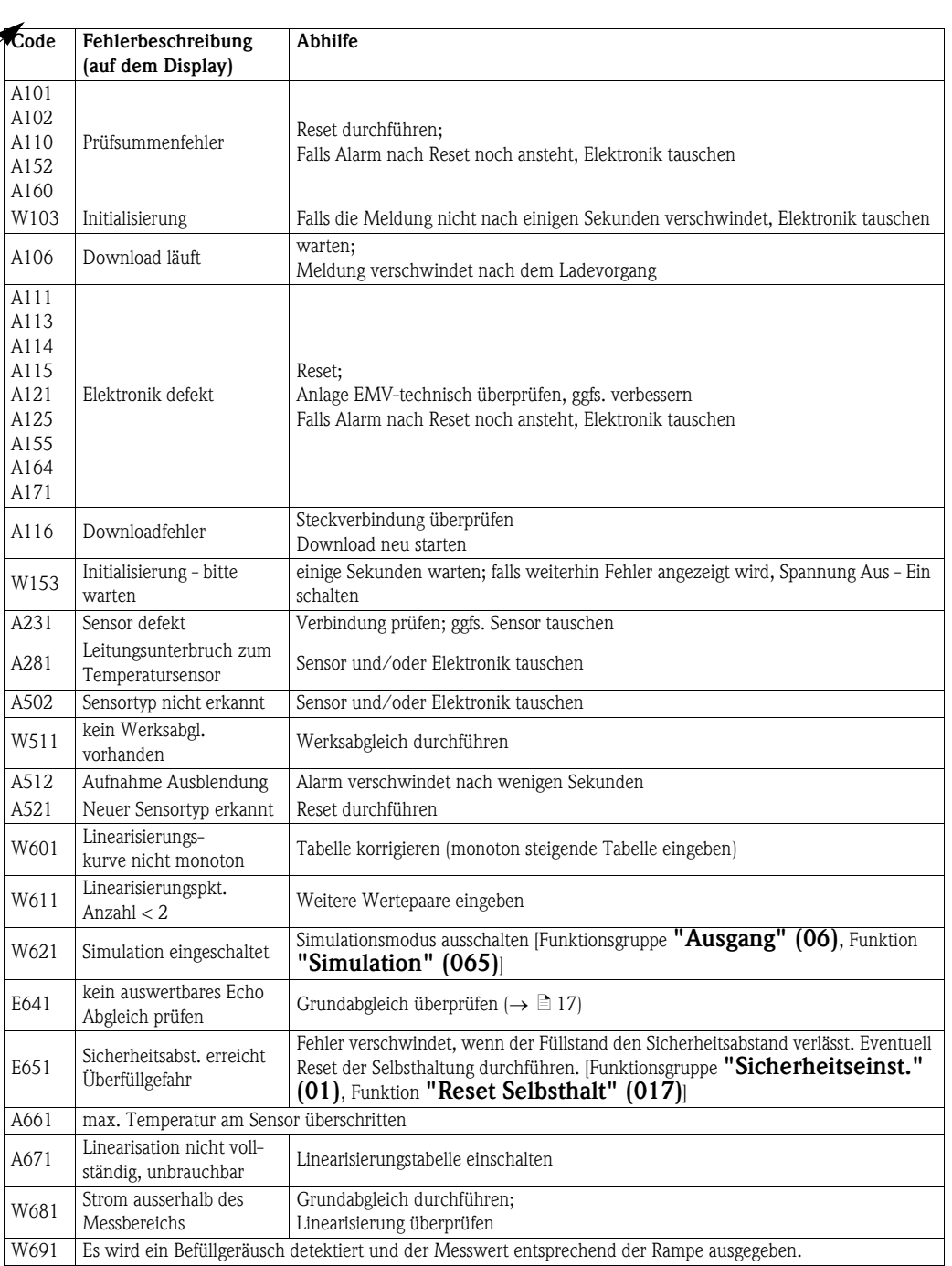

# **15.2 Anwendungsfehler**

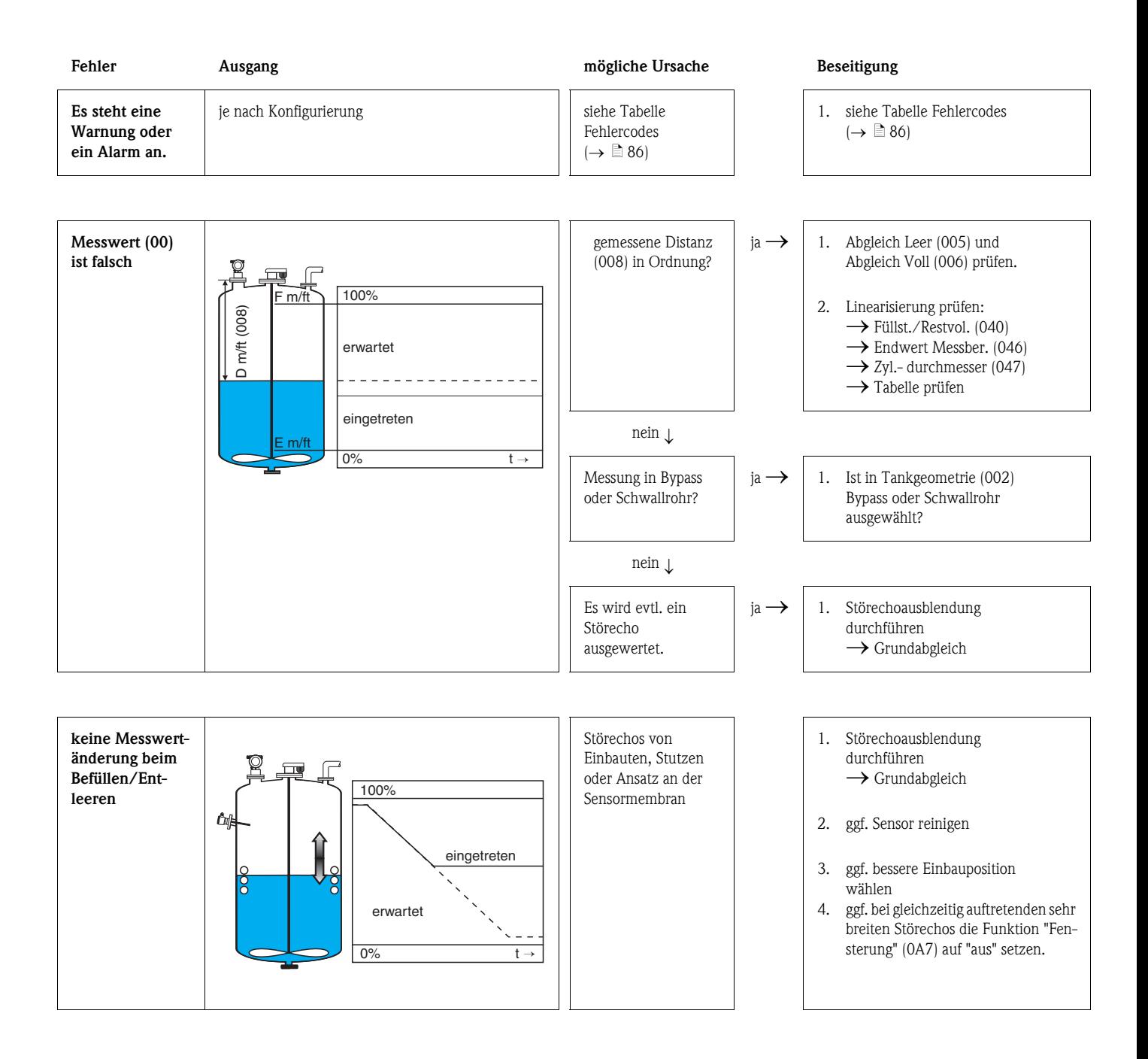

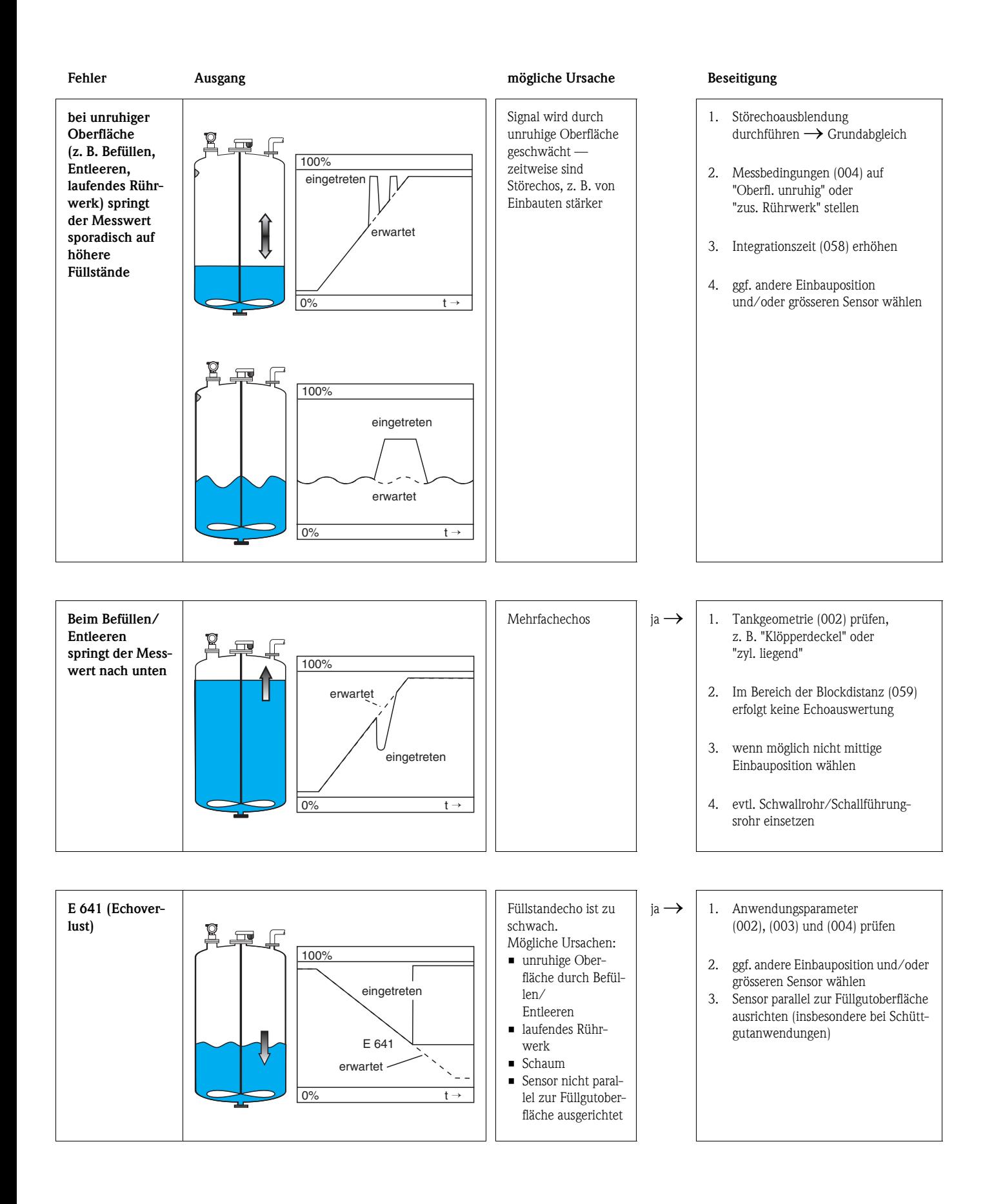

#### Prosonic M Index Funktionsmenü

# **Index Funktionsmenü**

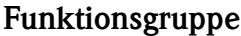

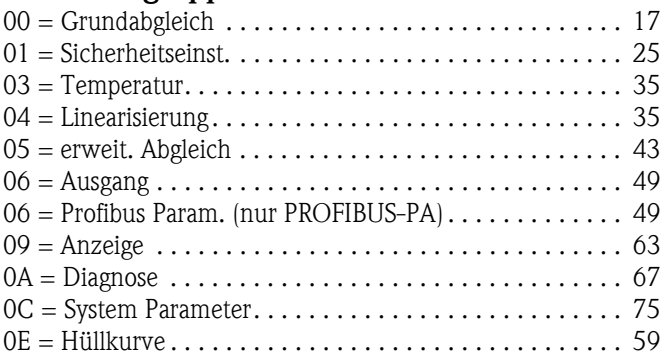

### **Funktion**

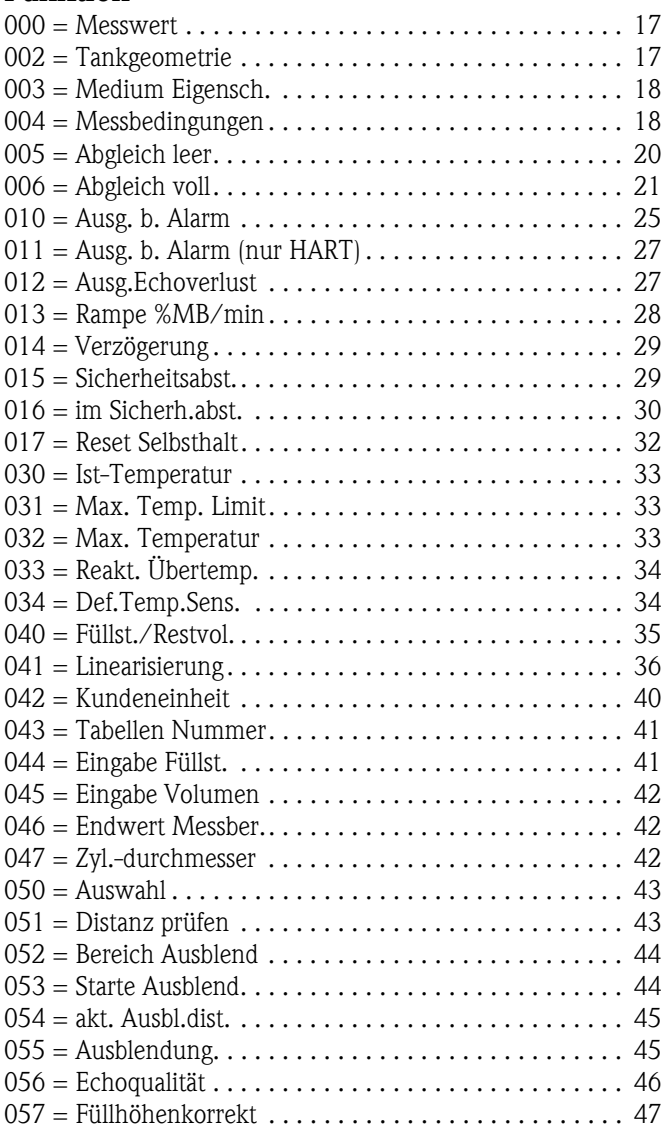

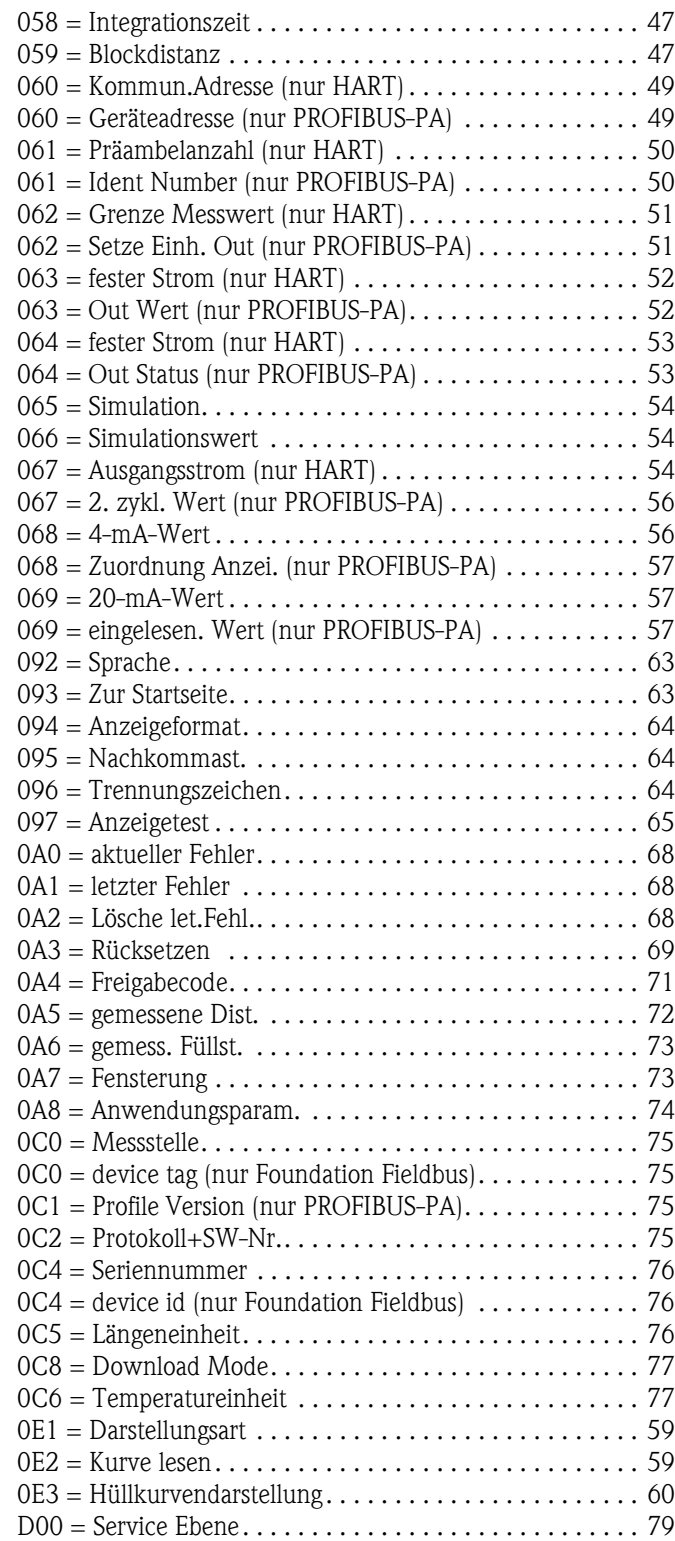

**www.endress.com/worldwide**

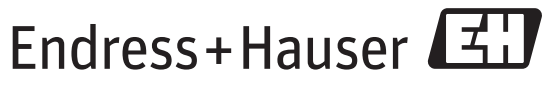

People for Process Automation

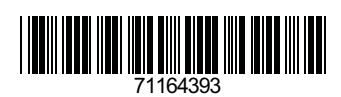

BA00240F/00/DE/13.12 71164393 FM+SGML 9.0